# Manual de Usuário Dell P1914S

Modelo Nº : P1914S Modelo regulatório: P1914Sf

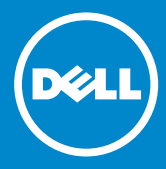

- OBSERVAÇÃO: Uma OBSERVACAO indica informacoes importantes  $\mathscr U$ que o ajudam a usar melhor seu monitor.
- CUIDADO: Um CUIDADO indica dano em potencial ao hardware ou  $\triangle$ perda de dados se as instruções não forem seguidas.
- AVISO: Um AVISO indica o risco de danos materiais, danos pessoais  $\wedge$ ou morte.

#### © 2013 ~2016 Dell Inc. Todos os direitos reservados.

As informações neste documento estão sujeitas à mudança sem aviso. É estritamente proibida a reprodução destes materiais de qualquer modo sem a permissão por escrito da Dell Inc.

Marcas comerciais usadas neste texto: *Dell* e o logotipo *DELL* são marcas comerciais de Dell Inc. Microsoft e Windows são marcas comerciais registradas ou marcas comerciais da Microsoft Corporation nos Estados Unidos e/ou em outros países.

Outras marcas e nomes comerciais podem ser usados neste documento para se referir tanto a entidades que reivindiquem as marcas e os nomes ou seus produtos. A Dell Inc. nega qualquer interesse de propriedade em marcas ou nomes comerciais que não sejam os seus próprios.

2016 – 07 Rev. A05

# Índice

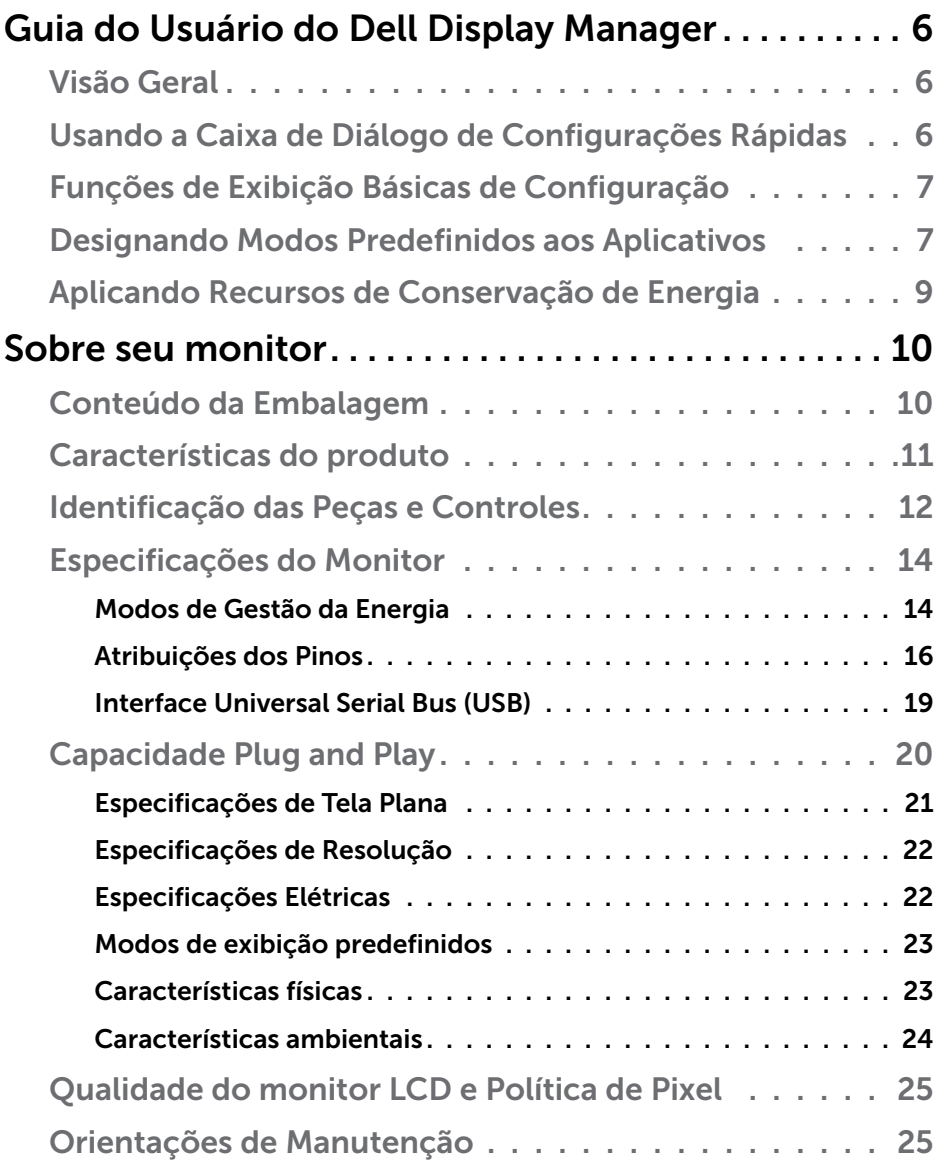

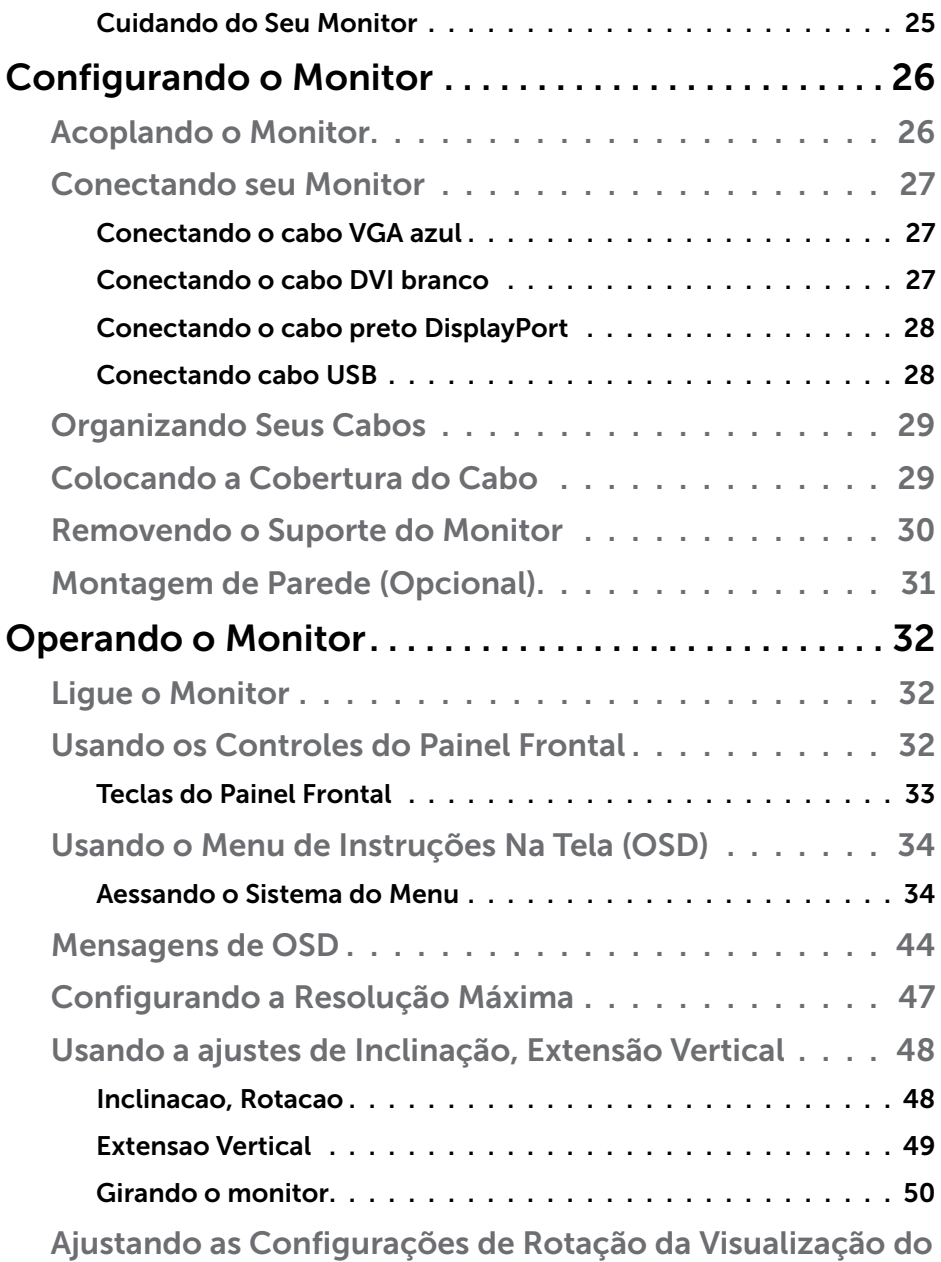

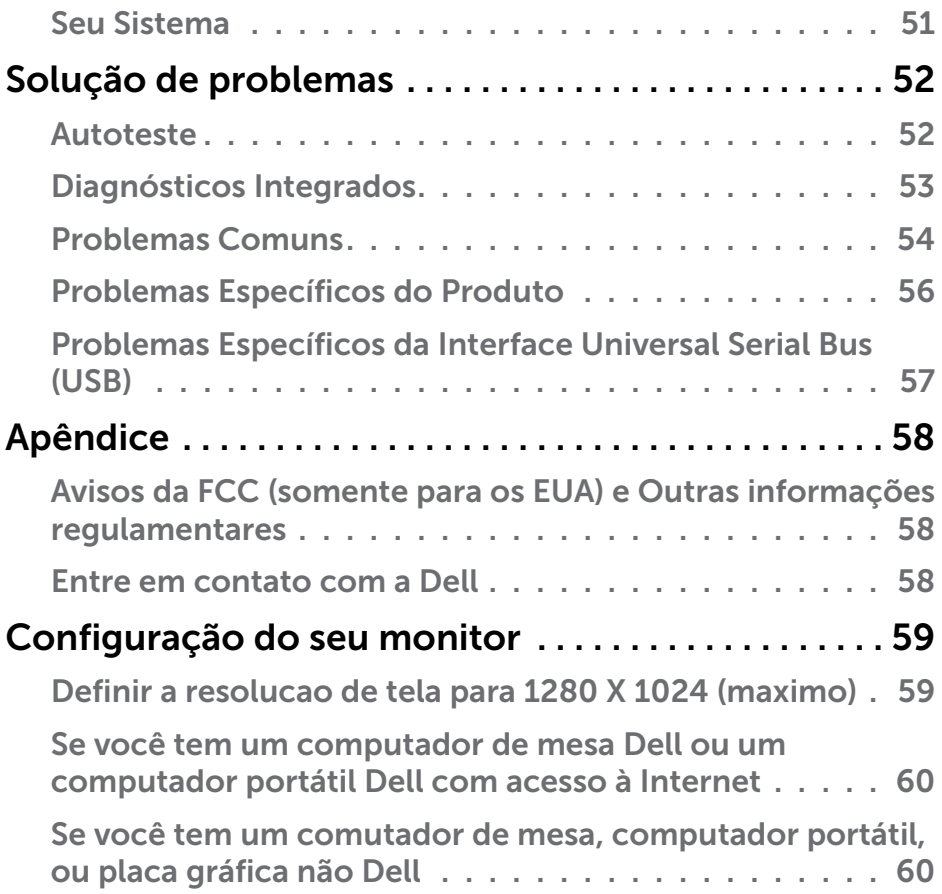

# <span id="page-5-0"></span>Guia do Usuário do Dell Display Manager

### Visão Geral

O Dell Display Manager é um aplicativo do Windows usado para gerenciar um monitor ou um grupo de monitores. Permite ajuste manual da imagem exibida, designação de configurações automáticas, gestão de energia, rotação de imagem e outros recursos nos modelos Dell selecionados. Um vez instalado, o Dell Display Manager executará cada vez que o sistema iniciar e colocará seu ícone na bandeja de notificação. As informações sobre monitores conectados ao sistema estão sempre disponíveis passar o mouse sobre o ícone na bandeja de notificação.

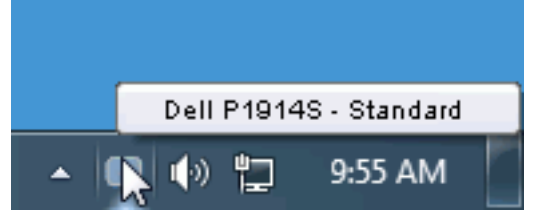

## Usando a Caixa de Diálogo de Configurações Rápidas

Clicar na bandeja de notificação do Dell Display Manager abre a caixa de diálogo de Configurações Rápidas. Quando mais de um modelo Dell suportado está conectado ao sistema, um monitor alvo específico pode ser selecionado usando o menu fornecido. A caixa de diálogo de Configurações Rápidas permite ajuste conveniente dos níveis de Brilho e Contraste do monitor, Modos Predefinidos podem ser manualmente selecionados ou definidos como Modo Automático, e a resolução de tela pode ser alterada.

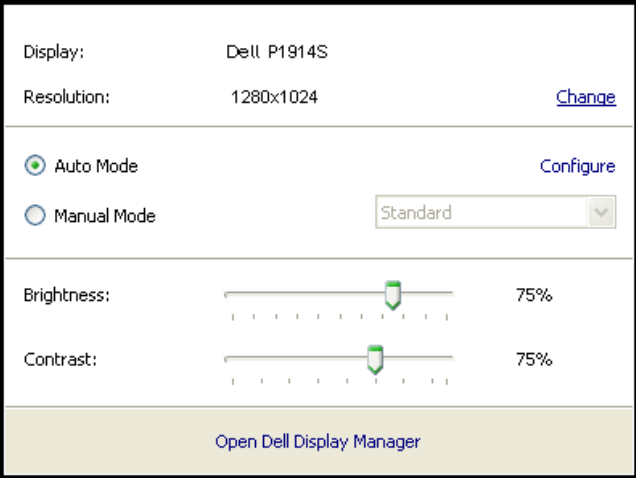

<span id="page-6-0"></span>A caixa de diálogo de Configurações Rápidas também fornece acesso à interface do usuário avançada do Dell Display Manager que é usada para ajustar funções Básicas, configurar Modo Automático e acessar outros recursos.

## Funções de Exibição Básicas de Configuração

Um Modo Predefinido para o monitor selecionado pode ser manualmente aplicado usando o menu na guia Básico. Alternativamente, o Modo Automático pode ser habilitado. O Modo Automático faz com que seu Modo Predefinido preferido seja aplicado automaticamente quando aplicativos específicos estão ativos. Uma mensagem na tela momentaneamente exibe o Modo Predefinido atual quando ele mudar.

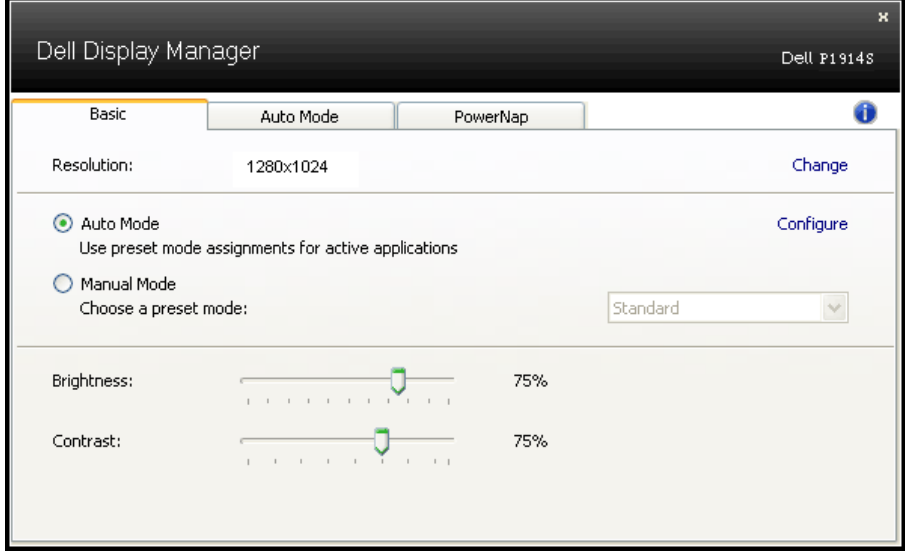

O Brilho e Contraste selecionados do monitor podem também ser diretamente ajustados pela guia Básico.

## Designando Modos Predefinidos aos Aplicativos

A guia Modo Automático permite que você associe um Modo Predefinido específico com um aplicativo específico, e aplique-o automaticamente. Quando o Modo Automático está habilitado, o Dell Display Manager automaticamente alternará o Modo Predefinido correspondente sempre que o aplicativo associado estiver ativado. O Modo Predefinido designado para um aplicativo particular pode ser o mesmo em cada monitor conectado, ou pode variar de um monitor para o próximo.

O Dell Display Manager é pré-configurado para muitos aplicativos populares. Para adicionar um novo aplicativo à lista de designação, simplesmente arraste o aplicativo da área de trabalho, Menu de Início do Windows ou outro lugar e solte-o na lista atual.

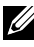

NOTA: As designações do Modo Predefinido mirando arquivos em lote, scripts, e carregadores, bem como arquivos não executáveis como arquivos zip ou arquivos compactados, não são suportadas e não serão efetivas.

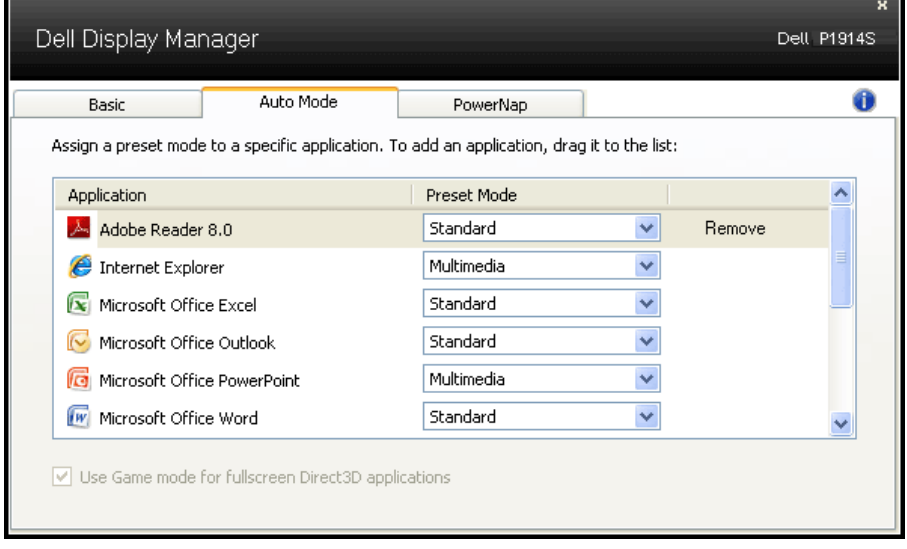

## <span id="page-8-0"></span>Aplicando Recursos de Conservação de Energia

Em modelos Dell suportados uma guia PowerNap estará disponível para oferecer opções de conservação de energia. Quando a proteção de tela é ativada, o Brilho do monitor pode ser automaticamente definido para o nível mínimo ou o monitor pode ser colocado para dormir para economizar energia adicional.

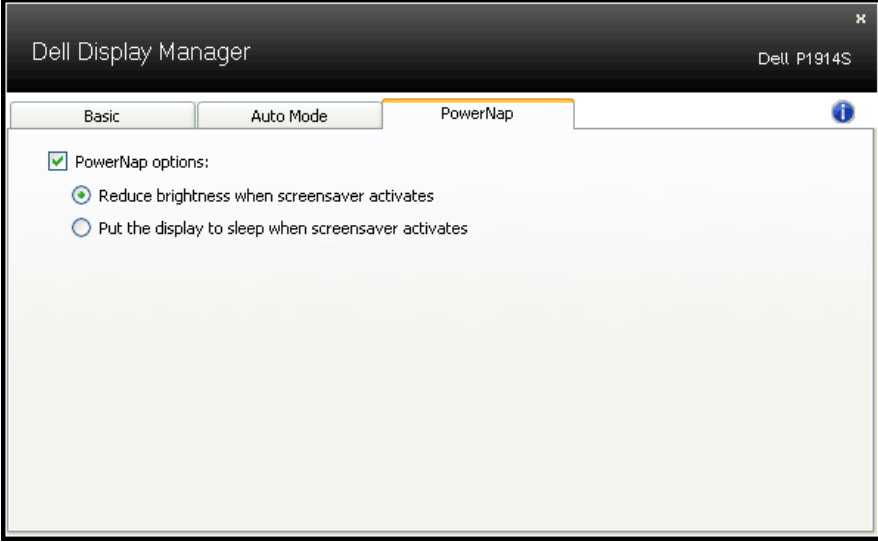

## <span id="page-9-0"></span>Sobre seu monitor

## Conteúdo da Embalagem

Seu monitor vem com todos os componentes mostrados abaixo. Assegure-se de ter recebido todos os componentes e ["Entre em contato](#page-57-1)  [com a Dell"](#page-57-1) se alguma coisa estiver faltando.

- **OBSERVAÇÃO:** Alguns itens podem ser opcionais e podem não ser fornecidos com o monitor. Alguns recursos ou mídias podem não estar disponíveis em alguns países.
- **OBSERVAÇÃO:** Para instalar com qualquer outro suporte, consulte o guia de instalação do suporte respectivo para obter instruções de instalação.
- **OBSERVAÇÃO:** Monitor P1914S é BFR/sem PVC (livre de Halogênio) excluindo cabos externos.

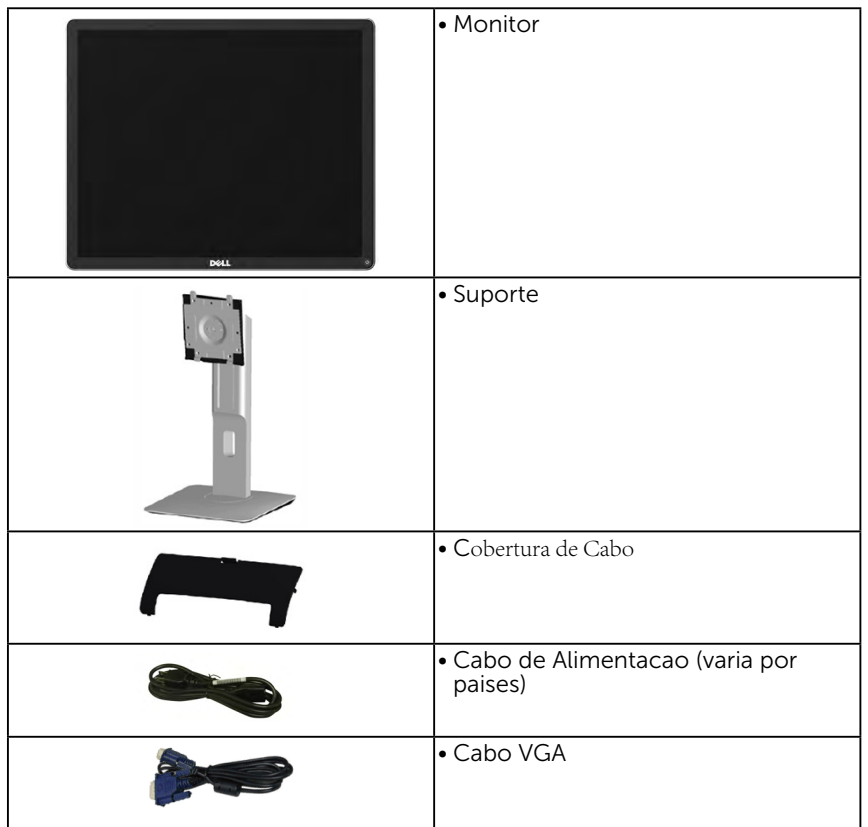

<span id="page-10-0"></span>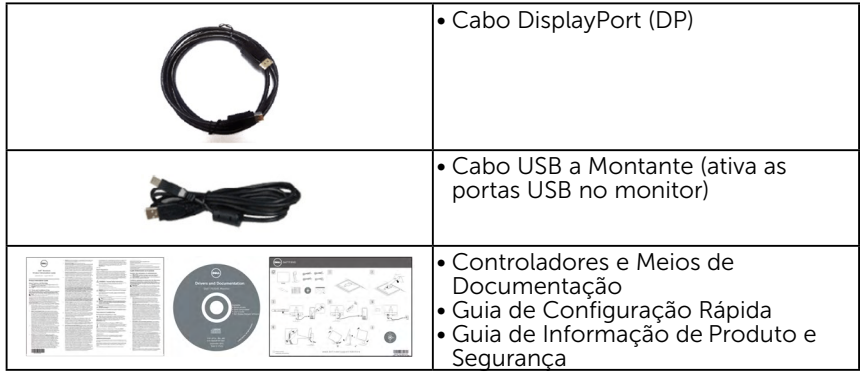

## Características do produto

O monitor Dell P1914S de tela plana tem uma matriz ativa, Transistor de Filme Fino, tela de cristal liquido. Os recursos do monitor incluem:

- P1914S: tamanho da imagem visivel na diagonal de 48,00cm (48,00cm), resolução 1280 x 1024, alem de suporte de tela cheia para resoluções mais baixas.
- • Ângulo de visualização ampla a partir de uma posição sentada oude pé, ou durante movimento de lado-a-lado.
- • Capacidades de inclinação, rotação, extensão vertical e ajuste derotação.
- • Bloqueio do suporte.
- Pedestal removível e furos de montagem Video Electronics Standards Association (VESA) de 100 milímetros para soluções de montagem flexíveis.
- • Capacidade Plug and Play se suportada pelo seu sistema.
- • Instruções na tela (OSD) para facilidade de configuração e otimização da tela.
- • Software e documentação que inclui um arquivo de informação (INF), Arquivo de Imagem de Combinação de Cor (ICM), e aplicativo de software Dell Display e documentação do produto.
- • Slot de trava de segurança.
- • Capacidade de Gestão de Ativos.
- Software Dell Display Manager incluído (vem no CD que acompanha o monitor).
- • Livre de BFR/PVC (livre de halogênio) excluindo o cabo externo.
- Compatível com TCO.
- Este medidor de energia mostra o nível de energia que está sendo consumido pelo monitor em tempo real.

## <span id="page-11-0"></span>Identificação das Peças e Controles

## Vista Frontal

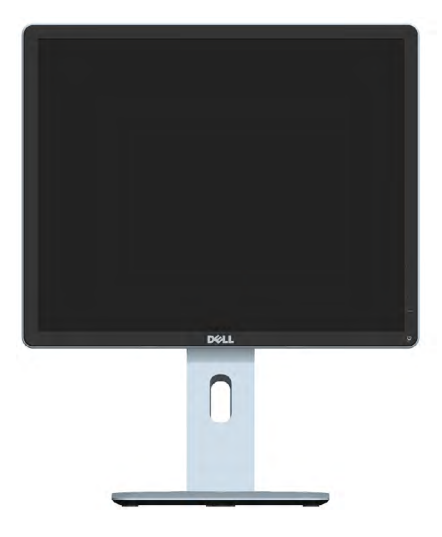

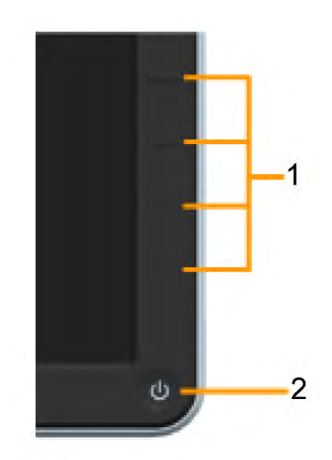

Controles do painél dianteiro

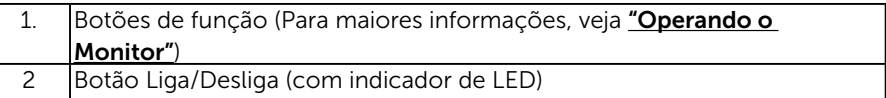

#### Vista tras[eira](#page-31-1)

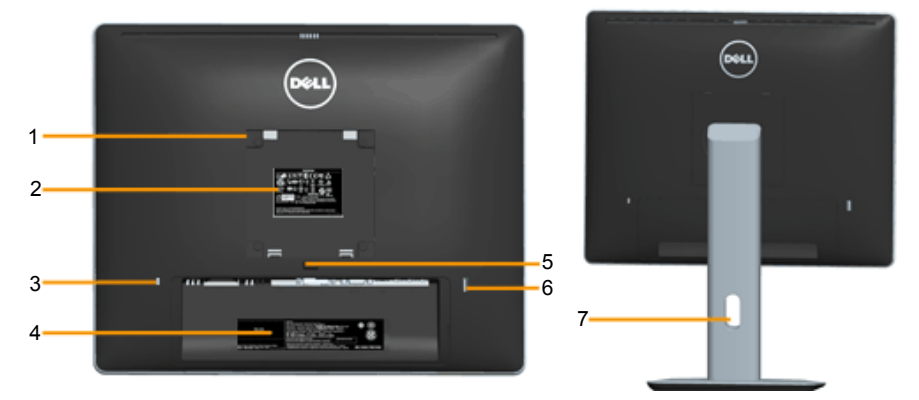

Vista traseira com suporte de monitor

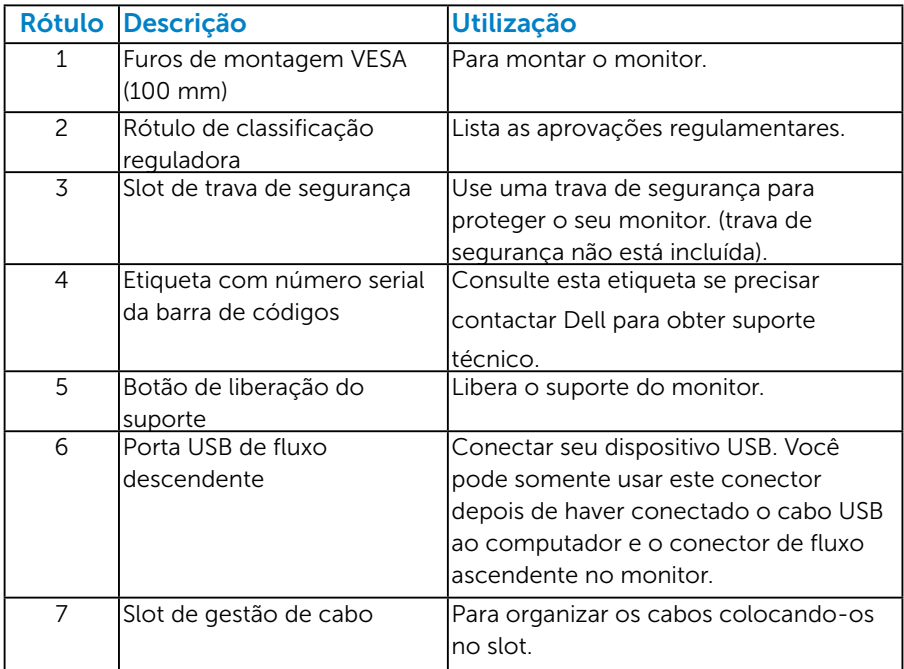

#### Vista lateral

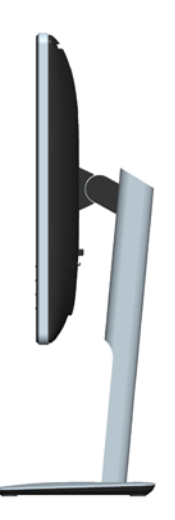

#### <span id="page-13-0"></span>Vista Inferior

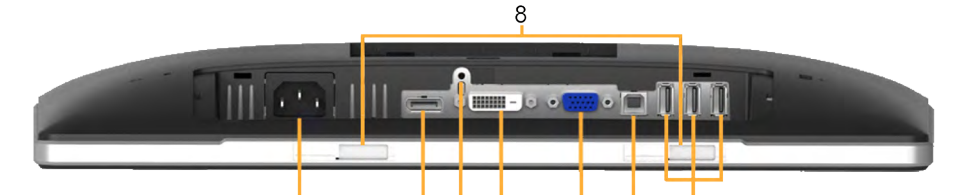

Ė

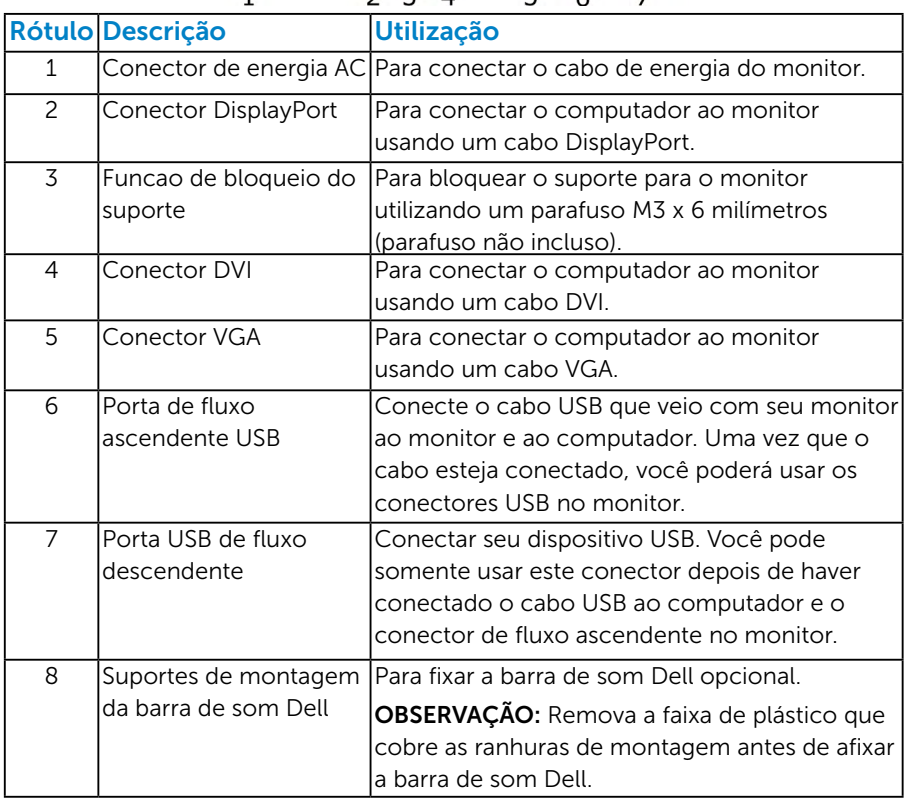

#### <span id="page-13-1"></span>Especificações do Monitor

As seções a seguir lhe dão informações sobre os modos de gestão de energia diferentes e atribuições de pinos para os vários conectores do seu monitor.

#### <span id="page-13-2"></span>*Modos de Gestão da Energia*

Se você tem placa de vídeo compatível VESA DPM ou software instalado no seu PC, o monitor reduz automaticamente o consumo de energia quando não está em uso. Isto é conhecido como Modo de Economia

de Energia. Se o computador detectar a entrada do teclado, mouse ou outros dispositivos de entrada, o monitor voltará a funcionar automaticamente. A tabela a seguir mostra o consumo de energia e a sinalização desta função automática de economia de energia:

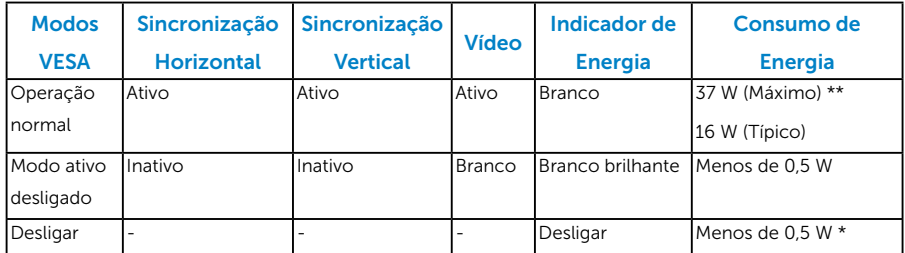

O OSD só funcionará no modo de *operação normal*. Quando qualquer botão, exceto o botão de energia é pressionado no modo Ativodesligado, as seguintes mensagens serão exibidas:

#### **Dell P1914S**

0

Não há nenhum sinal vindo do computador. Pressione qualquer tecla

do teclado ou mexa o mouse para reativá-lo. Se não houver exibição,

pressione o botão monitor agora para selecionar a fonte de entrada

correta no menu Na tela.

Ative o computador e monitor para ter acesso ao ["OSD"](#page-33-1).

- \* Zero consumo de energia em modo DESLIGADO só pode ser obtido ao desconectar o cabo de alimentação do monitor.
- \*\*Consumo máximo de energia com o máximo de luminosidade e contraste.

#### <span id="page-15-0"></span>*Atribuições dos Pinos*

### Conector D-Sub 15 pinos

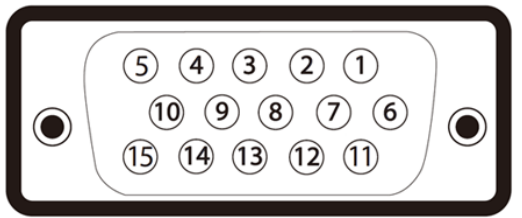

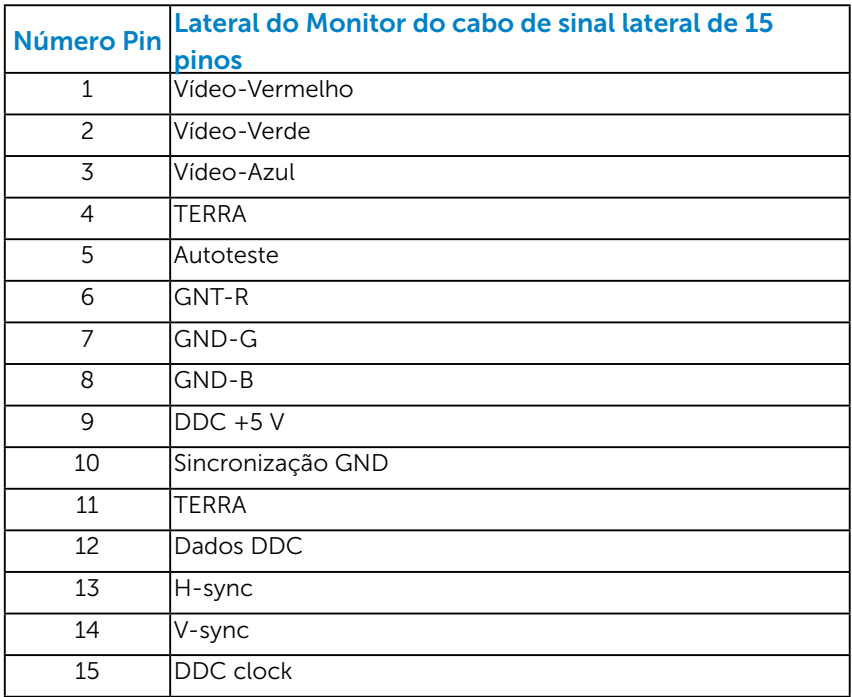

#### Conector DVI

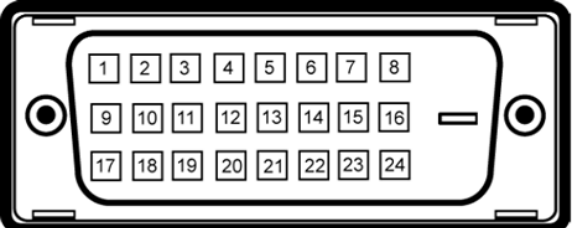

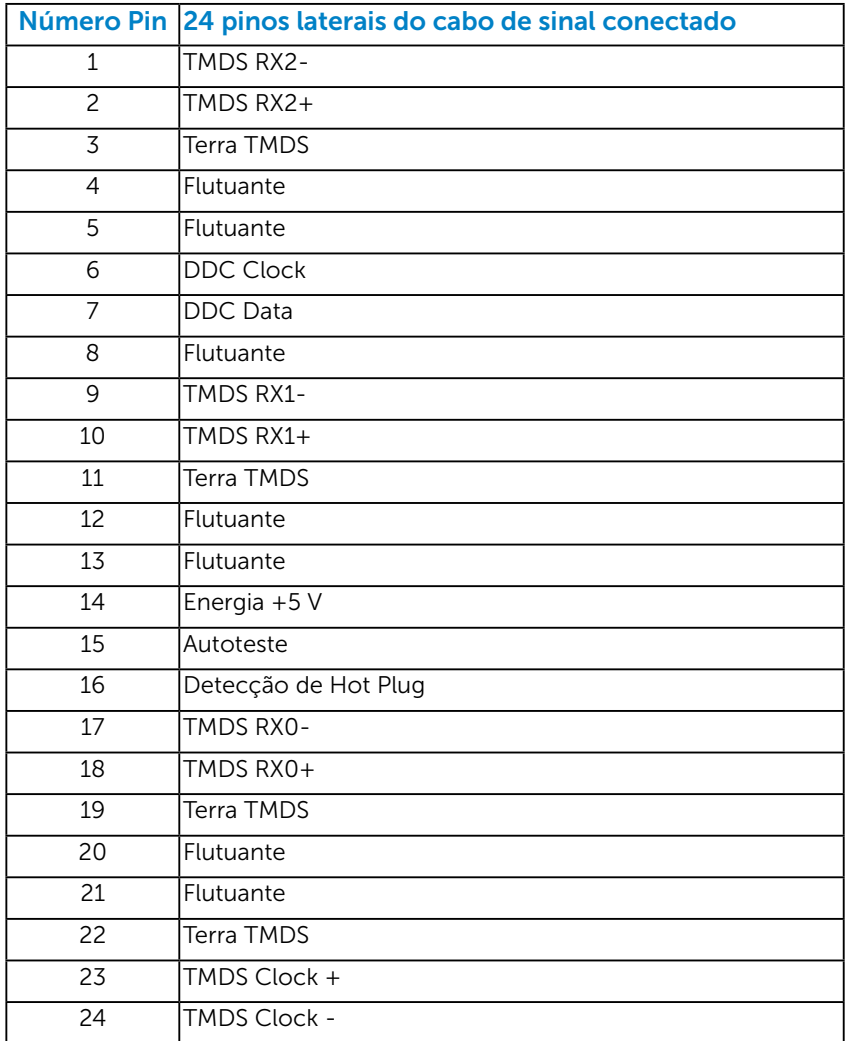

### Conector DisplayPort

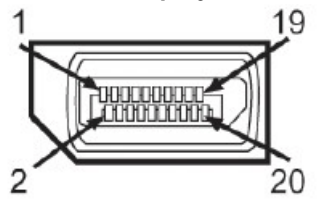

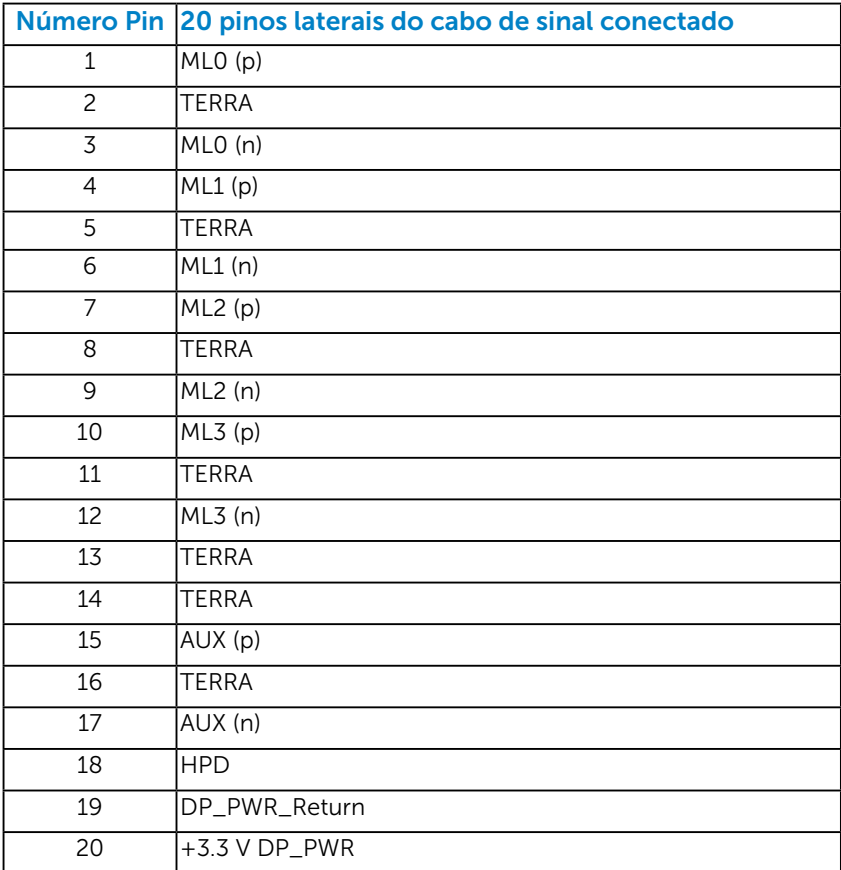

#### <span id="page-18-0"></span>*Interface Universal Serial Bus (USB)*

Esta seção lhe dá informação sobre as portas USB que estão disponíveis no monitor.

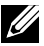

**OBSERVAÇÃO:** Este monitor suporta interface USB 2.0 Certificada de Alta Velocidade.

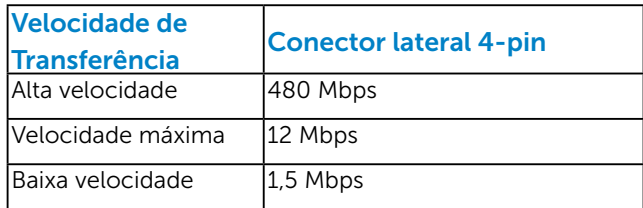

#### Conector USB Upstream

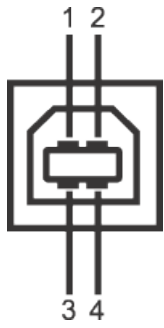

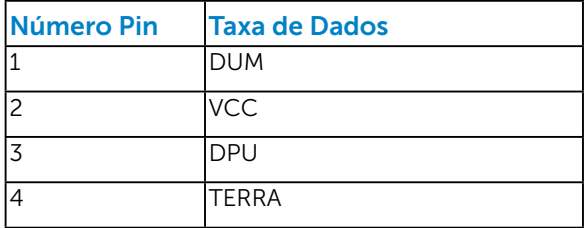

#### Conector USB Downstream

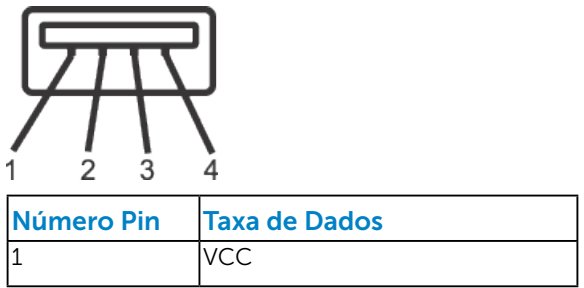

<span id="page-19-0"></span>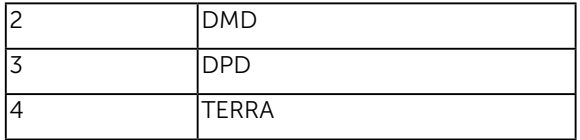

#### Portas USB

- 1 fluxo ascendente retorno
- 4 fluxos descendentes retorno

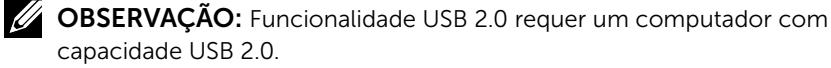

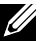

**OBSERVAÇÃO:** A interface USB do monitor funciona somente quando o monitor está Ligado ou no modo economizador de energia. Se você Desligar o monitor e em seguida ligá-lo, os periféricos conectados poderão levar alguns segundos para retomar a funcionalidade normal.

## Capacidade Plug and Play

Você pode instalar o monitor em qualquer sistema compatível Plug and Play. O monitor fornece automaticamente ao computador seus Dados de Identificação de Exibição Estendida (EDID) usando Canal de Dados de Exibição (DDC) para que o sistema possa se configurar e otimizar as configurações do monitor. A maioria das instalações de monitor é automática. Você pode selecionar configurações diferentes, se necessário.

### <span id="page-20-0"></span>*Especificações de Tela Plana*

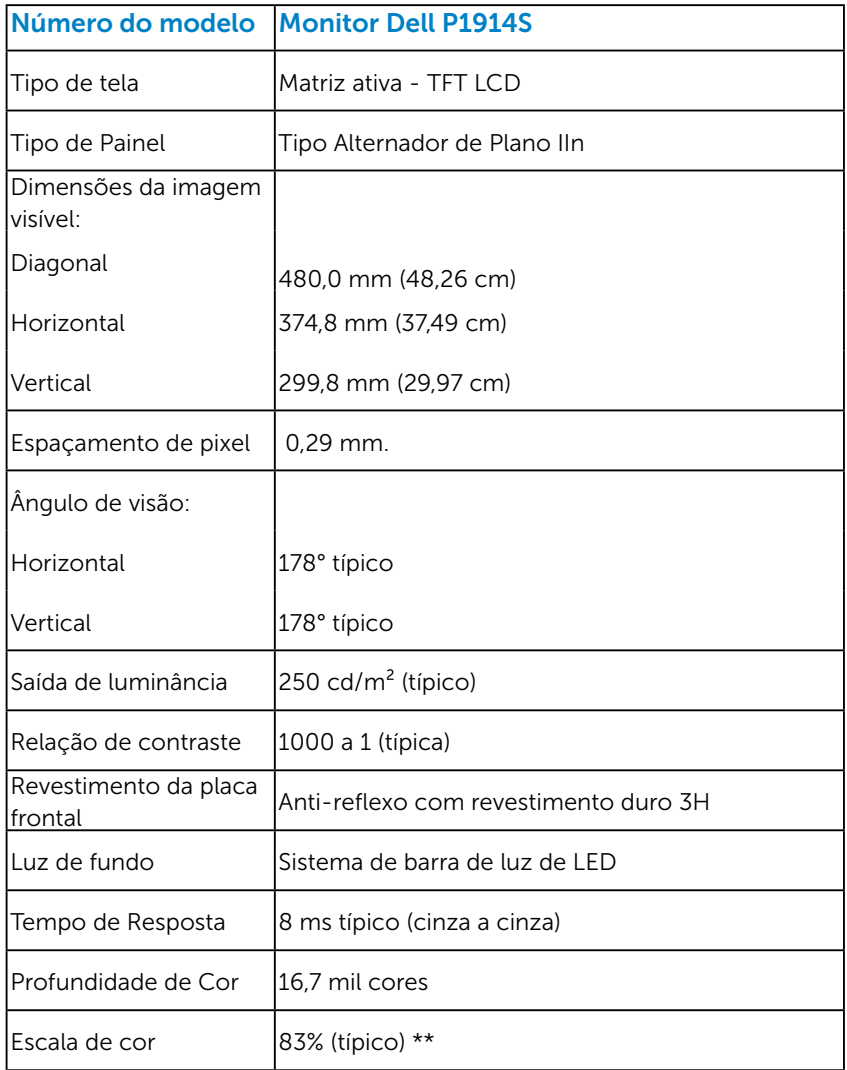

\*\* [P1914S] escala de cores (tipica) e baseada em CIE1976 (83%) e padrões de teste CIE1931 (72%).

#### <span id="page-21-0"></span>*Especificações de Resolução*

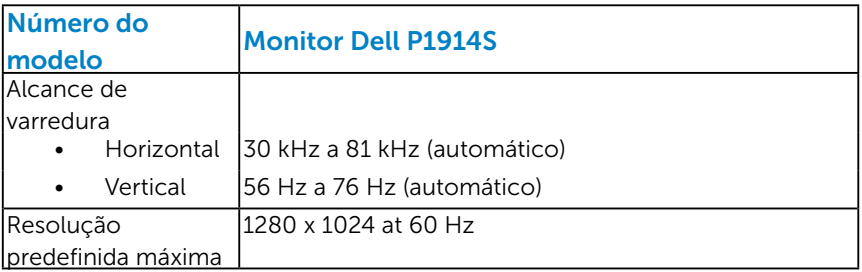

#### *Especificações Elétricas*

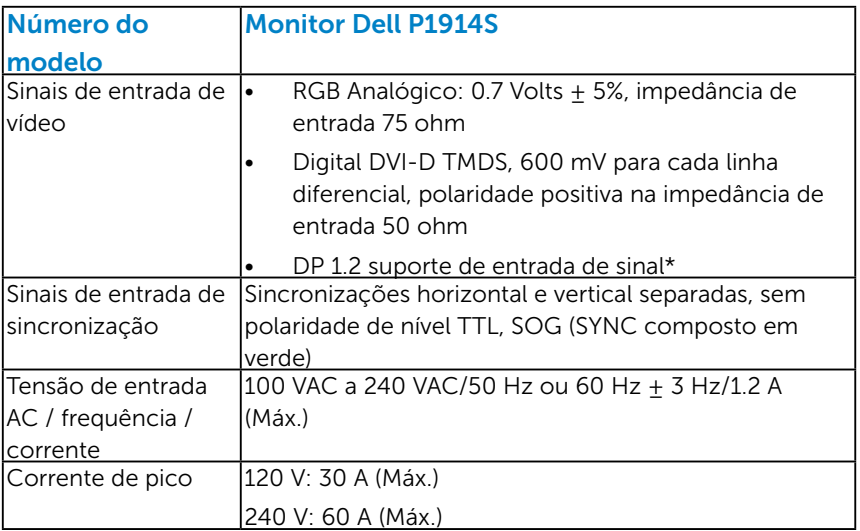

\*Suporta especificação DP1.2 (NÚCLEO). Exclui alta Bit Rate 2 (HBR2), transacao rapida AUX, transporte multi-stream (MST), o transporte 3D estereo, HBR de audio (ou de alta taxa de dados de audio)

#### <span id="page-22-0"></span>*Modos de exibição predefinidos*

A tabela a seguir lista os modos predefinidos para os quais a Dell garante o tamanho e a centralização da imagem:

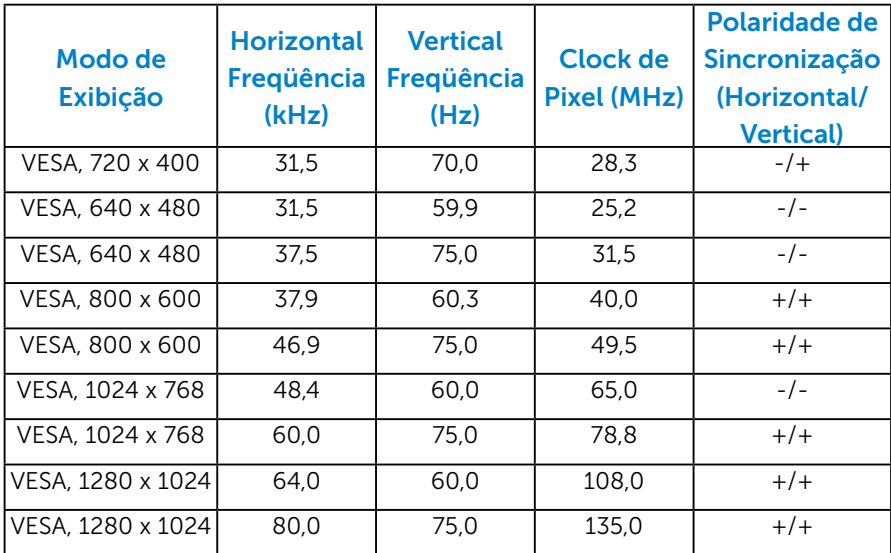

#### *Características físicas*

A tabela a seguir lista as características físicas do monitor:

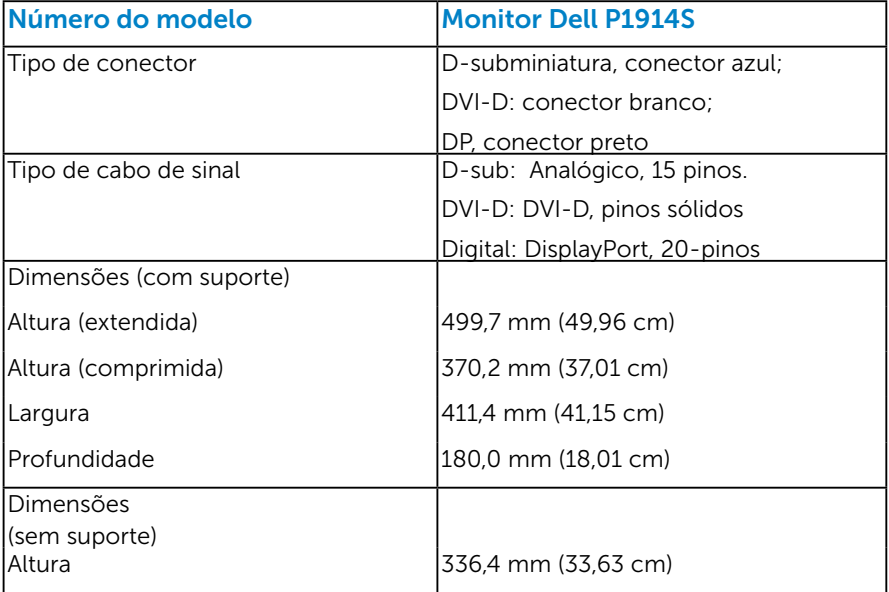

<span id="page-23-0"></span>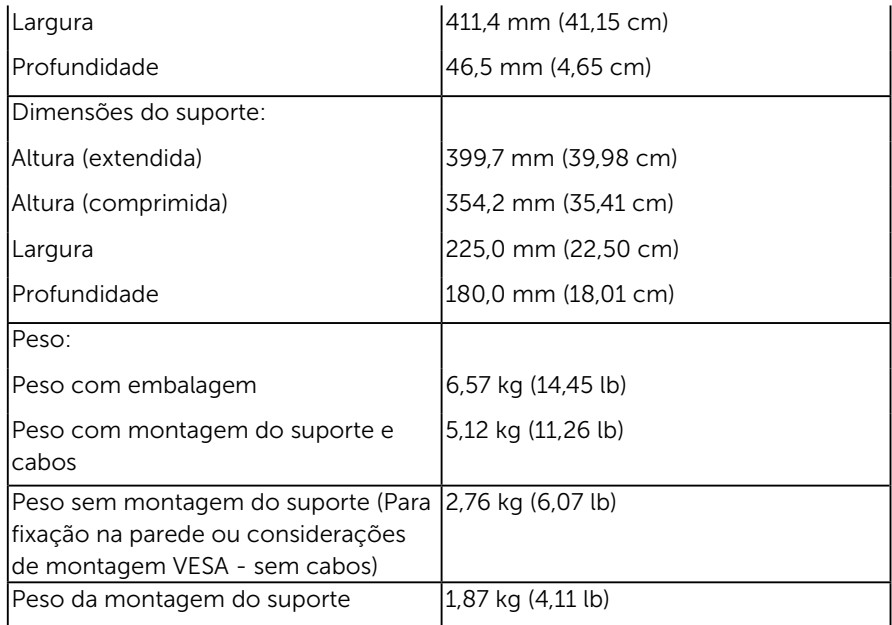

#### *Características ambientais*

A tabela a seguir lista as condições ambientais para o seu monitor:

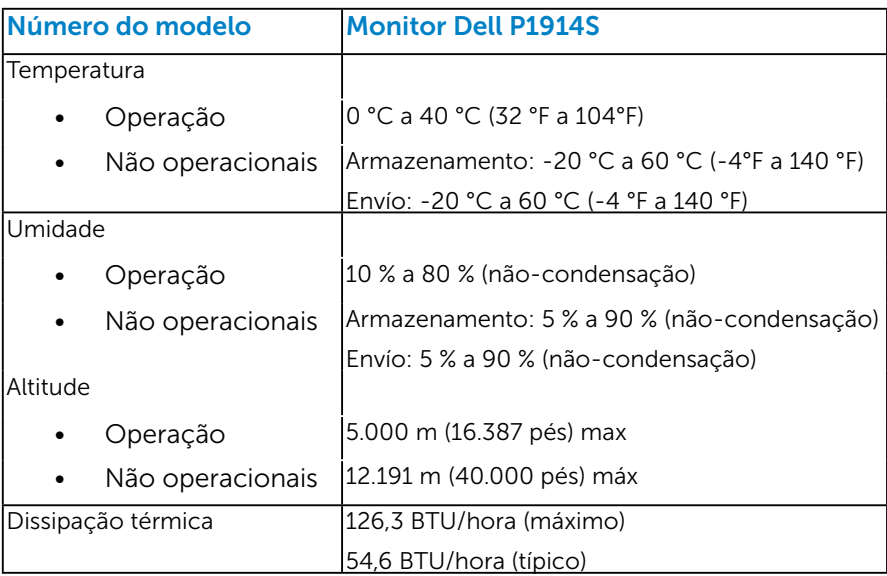

## <span id="page-24-0"></span>Qualidade do monitor LCD e Política de Pixel

Durante o processo de fabricação do Monitor LCD, não é incomum um ou mais pixels ficarem fixos em um estado imutável. O resultado visível é um pixel fixo que aparece como mancha pequena extremamente escura ou descolorida brilhante. Quando o pixel permanece permanentemente aceso, que e conhecido como um "ponto brilhante". Quando o pixel permanece preta, que e conhecido como um "ponto negro".

Em quase todos os casos, esses pixels fixos são difíceis de ver e não prejudicar a qualidade de visualização ou de usabilidade. Um monitor com 1 a 5 pixels fixos é considerado normal e dentro dos padrões competitivos. Para mais informações, consulte o site de suporte da Dell: <http://www.dell.com/support/monitors>.

## Orientações de Manutenção

#### *Cuidando do Seu Monitor*

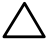

 $\triangle$  CUIDADO: Leia e siga as instrucoes de seguranca antes de limpar o monitor.

#### $\triangle$  CUIDADO: Antes de limpar o monitor, desconecte o cabo de alimentação do monitor da tomada elétrica.

Para melhores práticas, siga as instruções na lista abaixo ao desembalar, limpar ou manusear seu monitor:

- • Para limpar a tela antiestática, umedeça levemente um pano limpo e macio com água. Se possível, use um tecido especial para limpeza de tela ou uma solução adequada para revestimento antiestático. Não use benzeno, tíner, amônia, limpadores abrasivos ou ar comprimido.
- Use um pano levemente umedecido, água morna para limpar os plásticos. Evite usar detergente de qualquer tipo uma vez que alguns detergentes deixam uma película esbranquiçada sobre os plásticos.
- • Se você notar um pó branco ao desembalar o monitor, limpe-o com um pano. Este pó branco ocorre durante o transporte do monitor.
- Manuseie o seu monitor com cuidado, já que um monitor de cor escura podem arranhar e mostrar a marca branca mais do que um monitor de cor clara.
- • Para ajudar a manter a melhor qualidade de imagem em seu monitor, use um protetor de tela mudando dinamicamente e desligue o monitor quando não estiver em uso.

# <span id="page-25-0"></span>Configurando o Monitor

## Acoplando o Monitor

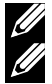

**NOTA**: O suporte é destacável quando o monitor é despachado da fábrica.

NOTA: Isto é aplicável para um monitor com um suporte. Quando qualquer outro suporte é comprado, por favor consulte o guia respectivo suporte de configuração para obter instruções estabelecidas.

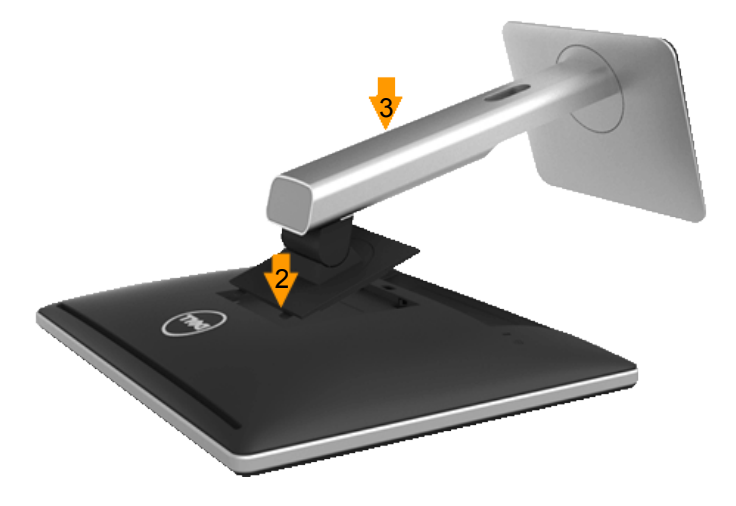

Para acoplar o suporte do monitor:

- 1. Remova a capa e coloque o monitor sobre ela.
- 2. Encaixe as duas guias na parte superior da fenda do suporte na parte de trás do monitor.
- 3. Pressione o suporte até que encaixe no lugar.

## <span id="page-26-0"></span>Conectando seu Monitor

#### $\triangle$  AVISO: Antes de comecar qualquer dos procedimentos desta seção, siga as "Instruções de segurança".

Para conectar o monitor para o computador:

- 1. Desligue o computador e desconecte o cabo de alimentação.
- 2. Conecte ou o cabo conector do monitor branco (DVI-D digital) ou azul (VGA analógico) ou o preto (DisplayPort) à porta de vídeo correspondente na parte de trás do seu computador. Não use os três cabos ao mesmo tempo. Use ambos os cabos somente quando eles estão conectados em três computadores diferentes com sistemas de vídeo apropriados.

#### *Conectando o cabo VGA azul*

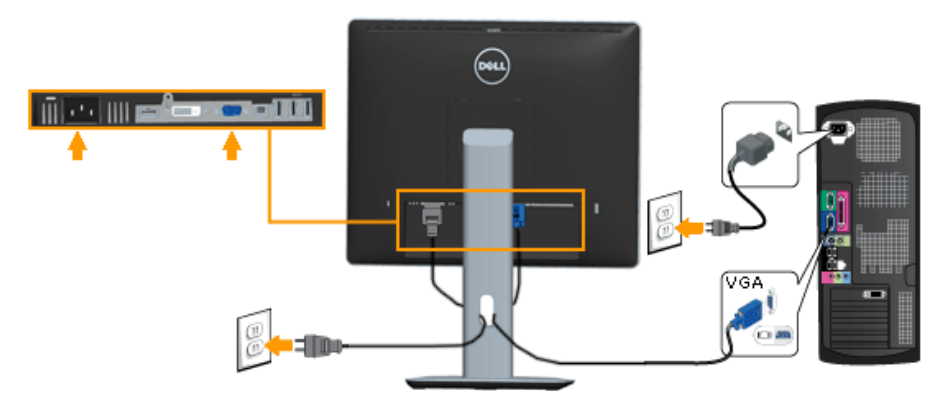

#### *Conectando o cabo DVI branco*

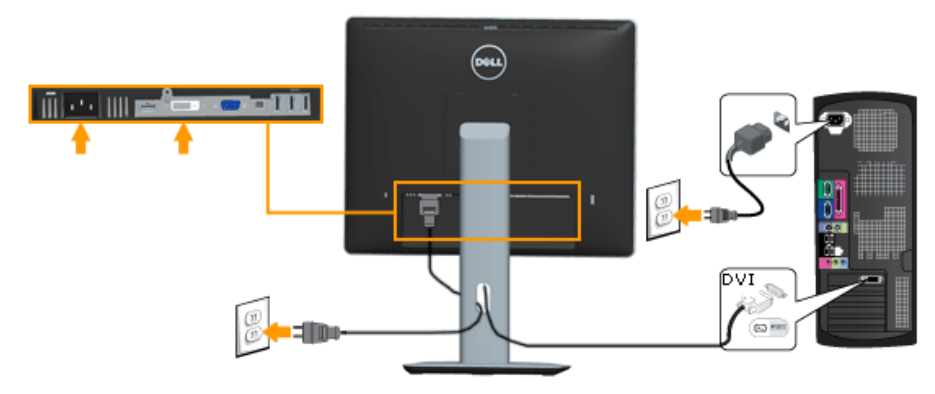

#### <span id="page-27-0"></span>*Conectando o cabo preto DisplayPort*

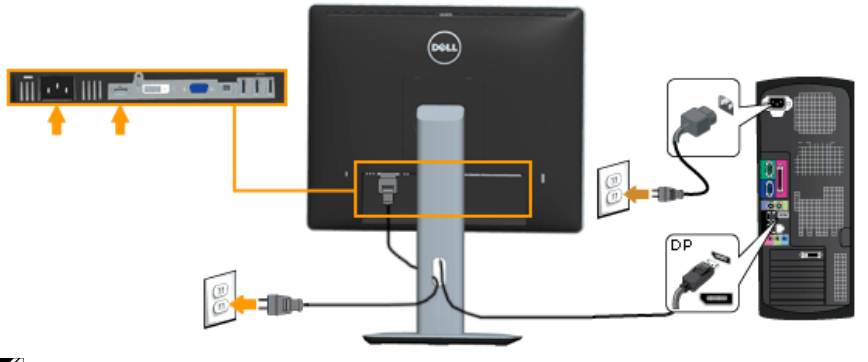

**Nota**: Os gráficos são utilizados para o propósito de ilustração apenas. A aparência no computador pode variar.

#### *Conectando cabo USB*

Depois de haver completado a conexão do cabo DVI/VGA/DP, siga os procedimentos abaixo para conectar o cabo USB ao computador e para completar sua instalação do monitor:

- 1. Conecte a porta USB de fluxo ascendente (cabo fornecido) para uma porta USB apropriada no seu computador. (Veja vista inferior para detalhes.)
- 2. Conecte os periféricos USB nas portas USB de fluxo descendente no monitor.
- 3. Conecte os cabos de alimentação para o seu computador e monitor em uma tomada próxima.
- 4. Ligue o monitor e o computador. Se o seu monitor exibir uma imagem, a instalação está completa. Se não exibir uma imagem, veja Resolução de Problemas.
- 5. Use o slot de cabo no suporte do monitor para organizar os cabos.

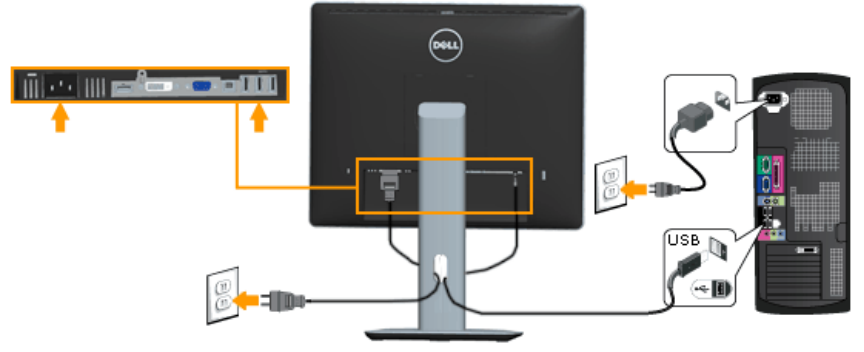

## <span id="page-28-0"></span>Organizando Seus Cabos

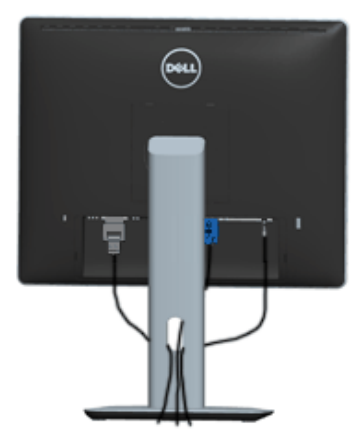

Depois de conectar todos os cabos necessários no seu monitor e no computador, (Veja Conectando Seu Monitor por anexamentos de cabo), organize todos os cabos como mostrado acima.

## Colocando a Cobertura do Cabo

NOTA: A Cobertura de Cabo é destacável quando o monitor é despachado da fábrica.

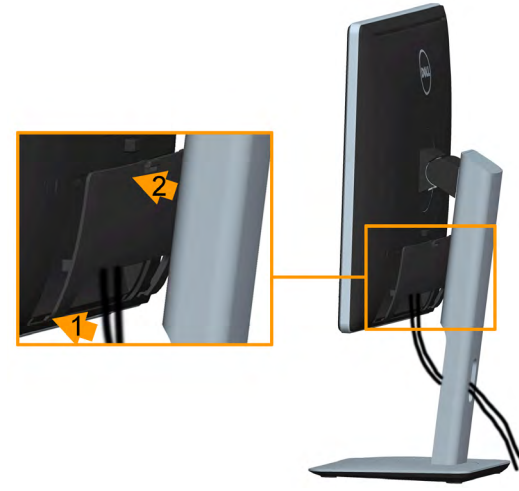

Para colocar a Cobertura de Cabo:

- 1. Encaixe as duas guias na parte inferior da Cobertura de Cabo na fenda atrás do monitor.
- 2. Pressione a Cobertura de Cabo até que encaixe no lugar.

#### <span id="page-29-0"></span>Removendo o Suporte do Monitor

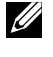

Nota: Para evitar arranhões na tela LCD durante a remoção da base, certifique que o monitor é colocado em uma superfície macia e limpa.

Nota: Isto é aplicável para um monitor com um suporte. Quando qualquer outro suporte é comprado, por favor consulte o guia respectivo suporte de configuração para obter instruções estabelecidas.

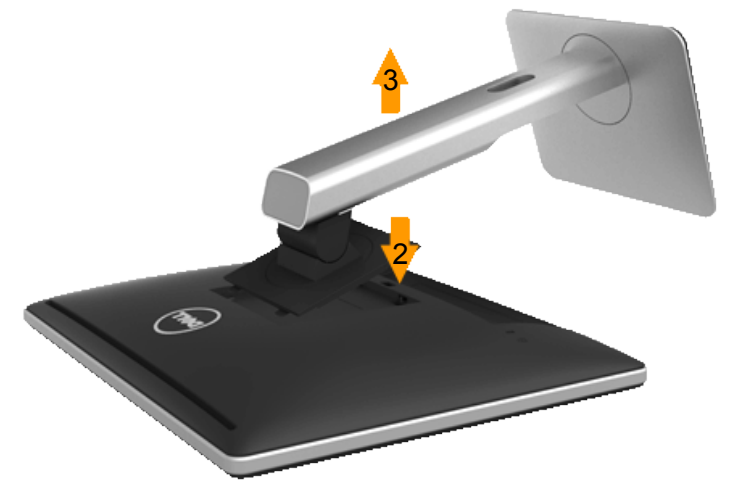

Para remover o suporte:

- 1. COmoque o sobre uma superfície plana.
- 2. Pressione e segure o botão de liberação do suporte.
- 3. Levante o suporte para cima e longe do monitor.

## <span id="page-30-0"></span>Montagem de Parede (Opcional)

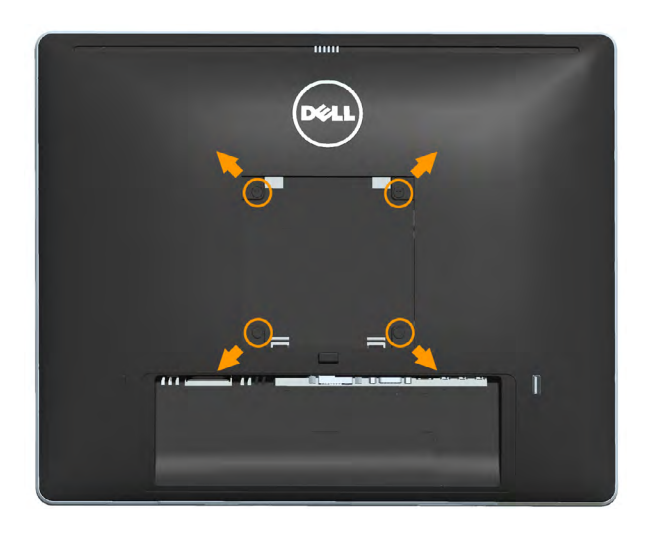

(Dimensão do parafuso: M4 x 10 mm).

Consulte as instruções que vêm com o kit de montagem de base compatível com VESA.

- 1. Coloque o painel do monitor em um pano macio ou almofada sobre uma mesa plana e estavel.
- 2. Remova o apoio.
- 3. Use uma chave de fenda para remover os quatro parafusos que prendem a tampa de plástico.
- 4. Acople a braçadeira de montagem do kit de montagem na parede no LCD.
- 5. Monte o LCD na parede, seguindo as instruções que vieram com o kit de montagem da base.
- **NOTA:** Para uso apenas com suporte de montagem de parede UL com o minimo de peso / capacidade de carga de 6,86 kg.

## <span id="page-31-1"></span><span id="page-31-0"></span>Operando o Monitor

## Ligue o Monitor

Pressione o botao  $\bullet$  para ligar o monitor.

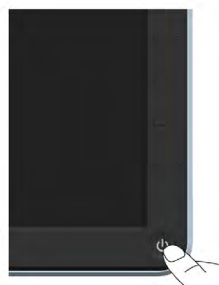

## Usando os Controles do Painel Frontal

Uso das teclas em frente do monitor para ajustar as configurações da imagem.

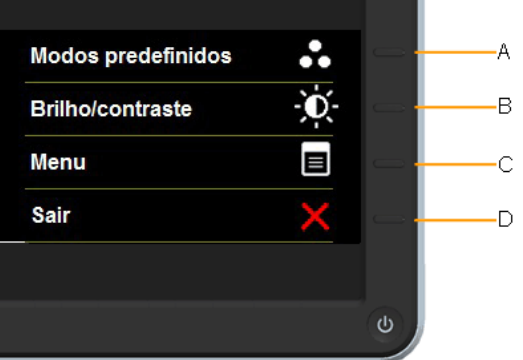

#### Teclas do Painel Frontal Descrição Use a tecla Modos Predefinidos para escolher A de uma lista de modos de cor predefinidos. Veja Modos Predefinidos "Usando o Menu OSD".  $\overline{B}$ Use a tecla Brilho/Contraste para acesso directo ao menu de controle "Brilho" e "Contraste". Brilho/Contraste  $\overline{C}$ Use a tecla Menu para abrir a exibição na tela (OSD). 8 Menu  $\overline{D}$ Use a tecla Sair da exibição da tela (OSD) do menu e sub-menus.Sair

#### <span id="page-32-0"></span>*Teclas do Painel Frontal*

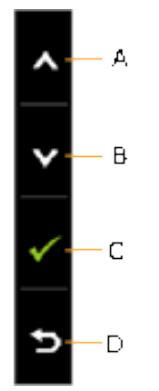

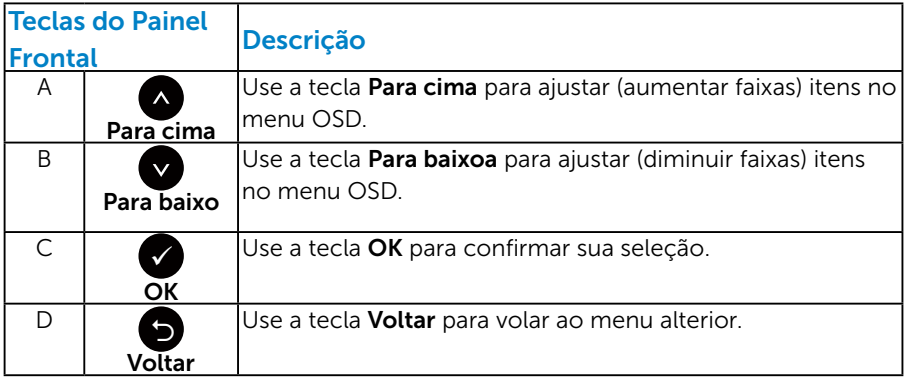

## <span id="page-33-1"></span><span id="page-33-0"></span>Usando o Menu de Instruções Na Tela (OSD)

#### *Acessando o Sistema do Menu*

**OBSERVAÇÃO:** Se você alterar as configurações e prosseguir para outro menu ou sair do menu OSD, o monitor salva automaticamente essas alterações. As mudancas tambem sao salvas se voce alterar as configuracoes e esperar o menu OSD desaparecer.

1. Pressione o botão  $\bullet$  para abrir o menu OSD e exibir o menu principal.

#### Menu Principal

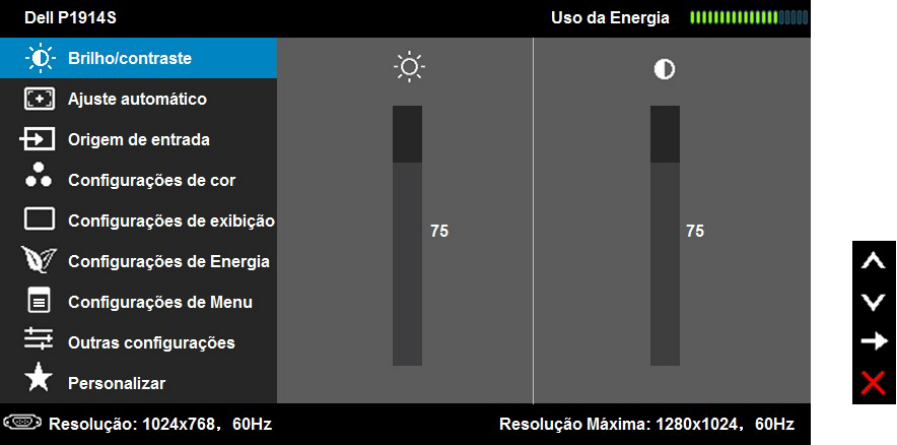

- 2. Pressione os botões  $\bullet$  e  $\bullet$  para alternar entre as opções no Menu. Quando você move de um ícone para outro, o nome da opção é realçada.
- 3. Para selecionar o item realcado no menu pressione o botão novamente.
- 4. Pressione os botões  $\bullet$  e  $\bullet$  para selecionar o parâmetro desejado.
- **5.** Pressione o botão  $\bullet$  para acessar a barra de controle e, em seguida, usar os botões  $\bullet$  ou  $\bullet$ , de acordo com os indicadores no menu, para fazer as alterações.
- **6.** Selecione o  $\bullet$  para voltar ao menu anterior sem aceitar as configurações atuais ou  $\bullet$  para aceitar e retornar ao menu anterior.

A tabela abaixo fornece uma lista de todas as opções do menu OSD e suas funções.

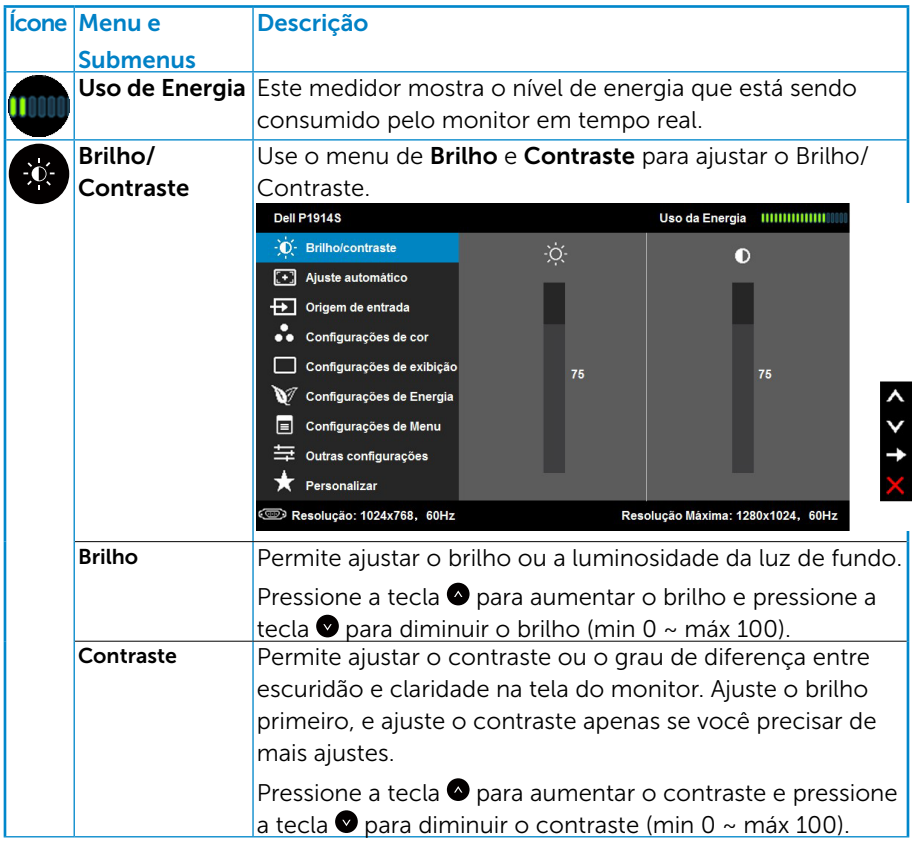

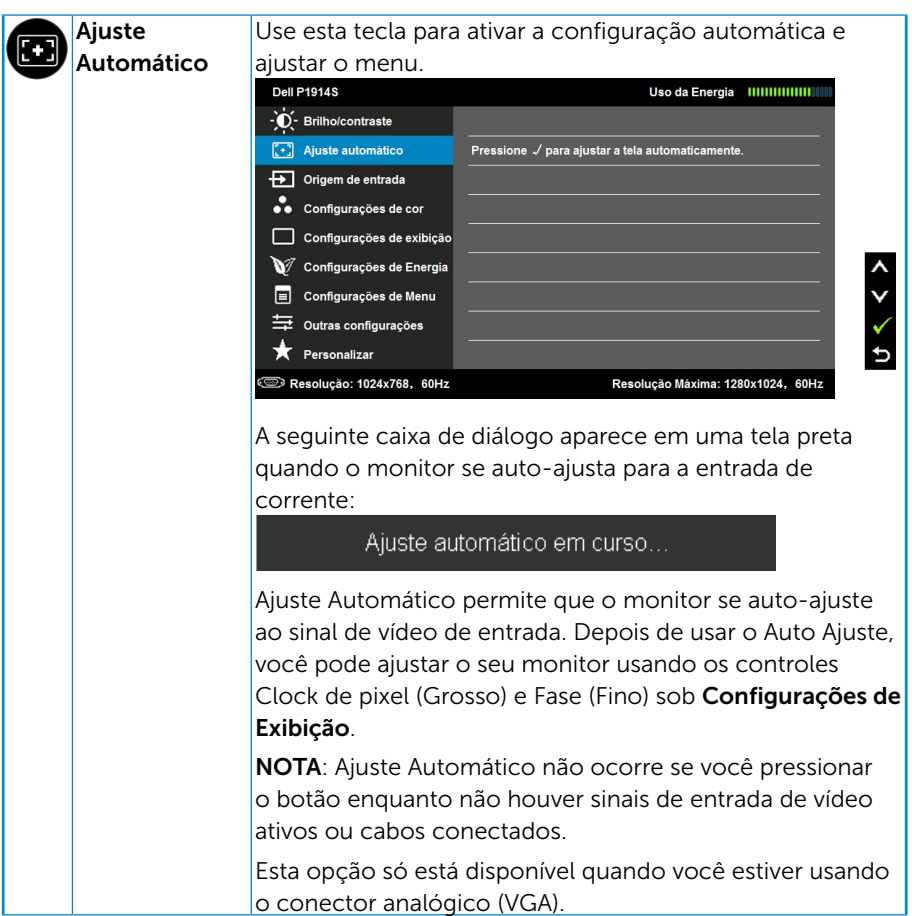

<span id="page-36-0"></span>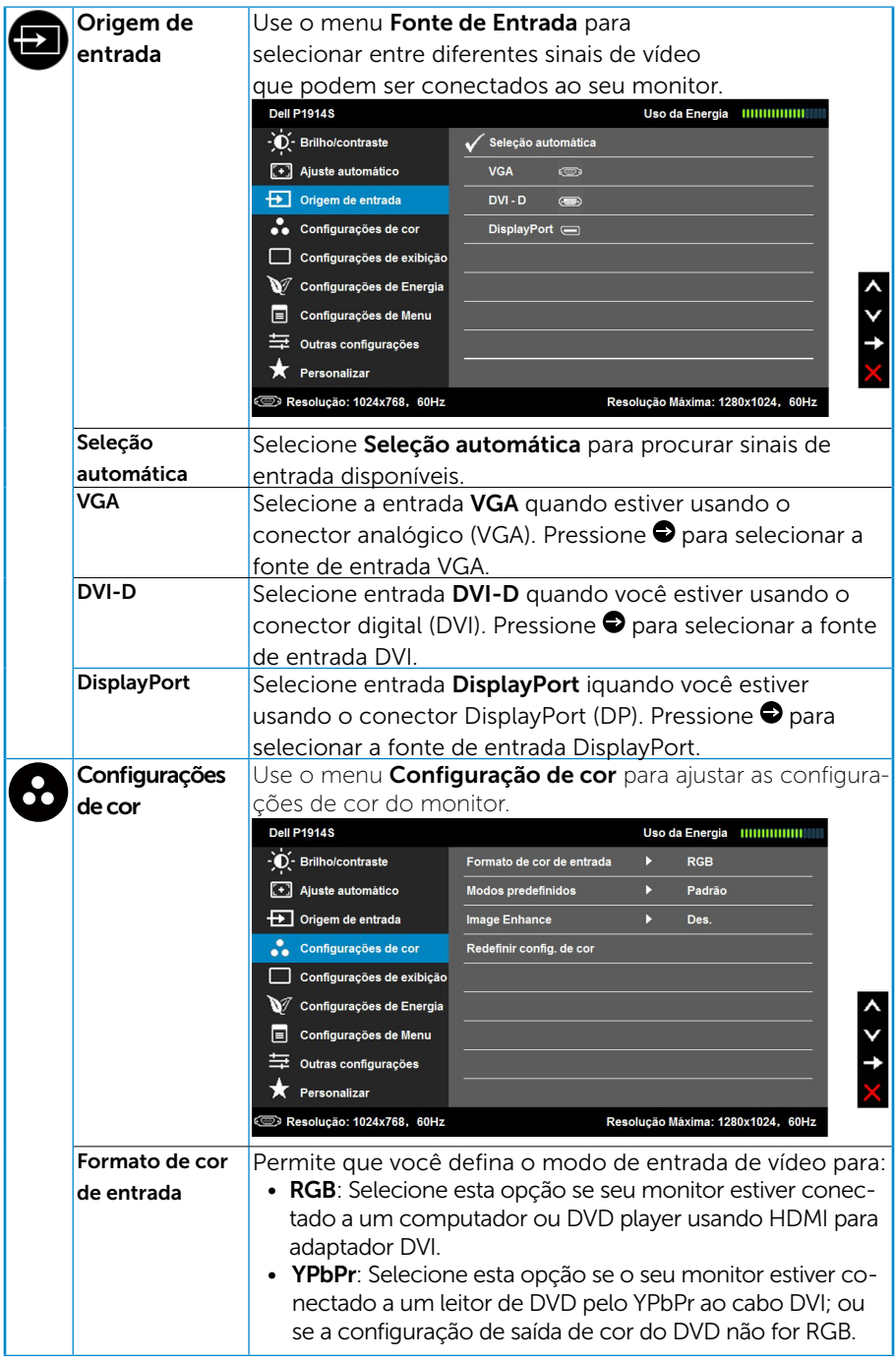

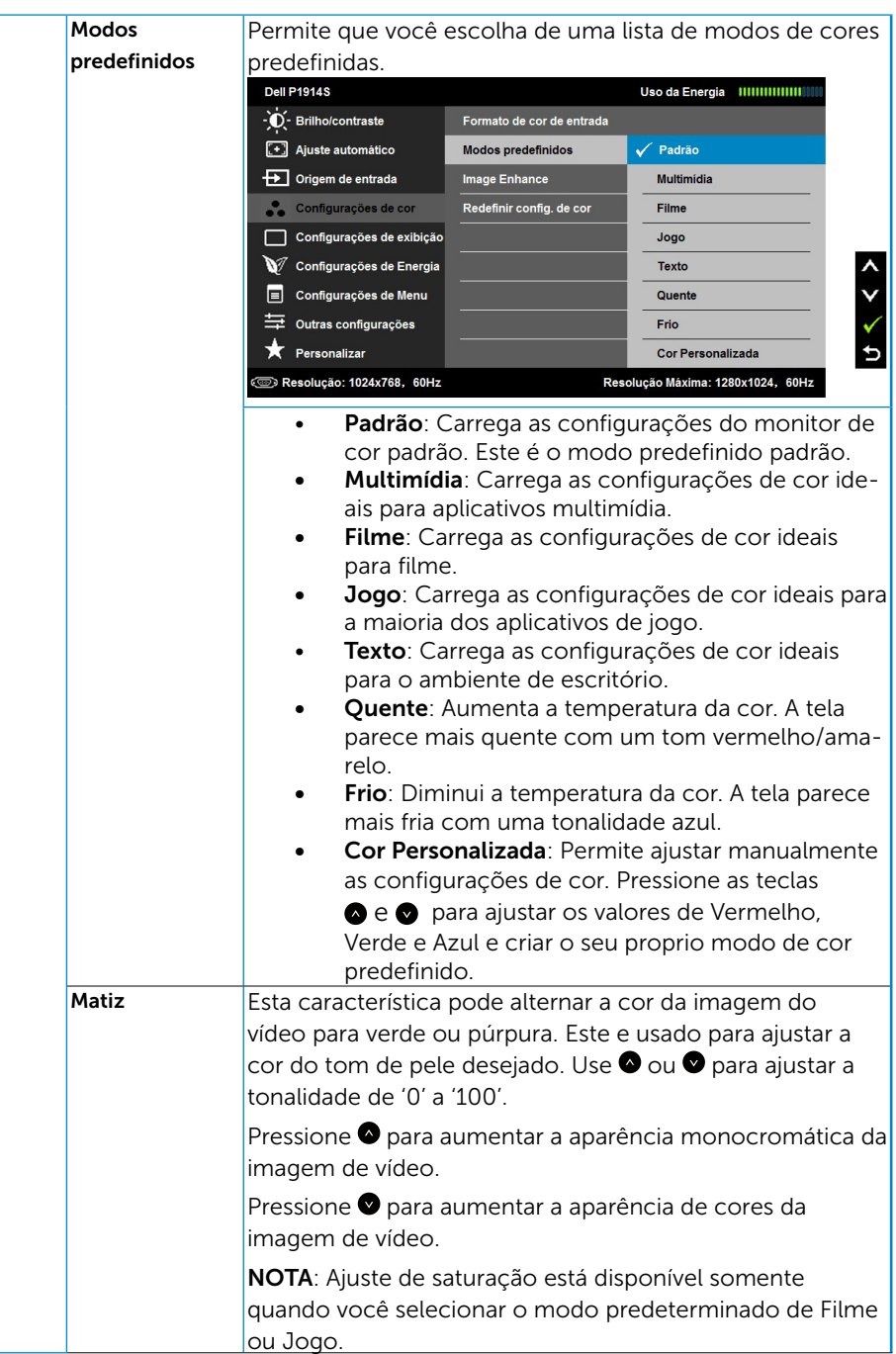

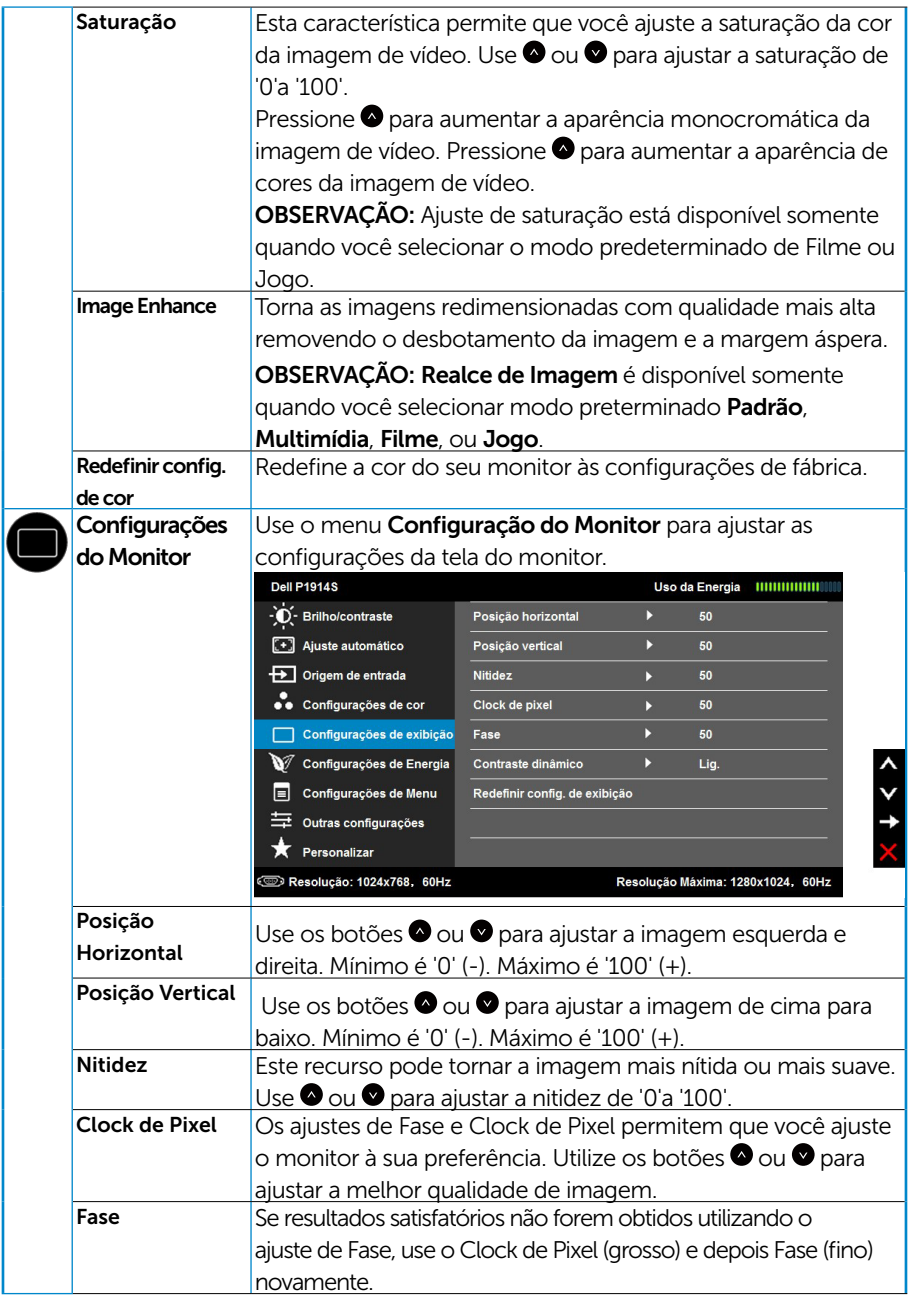

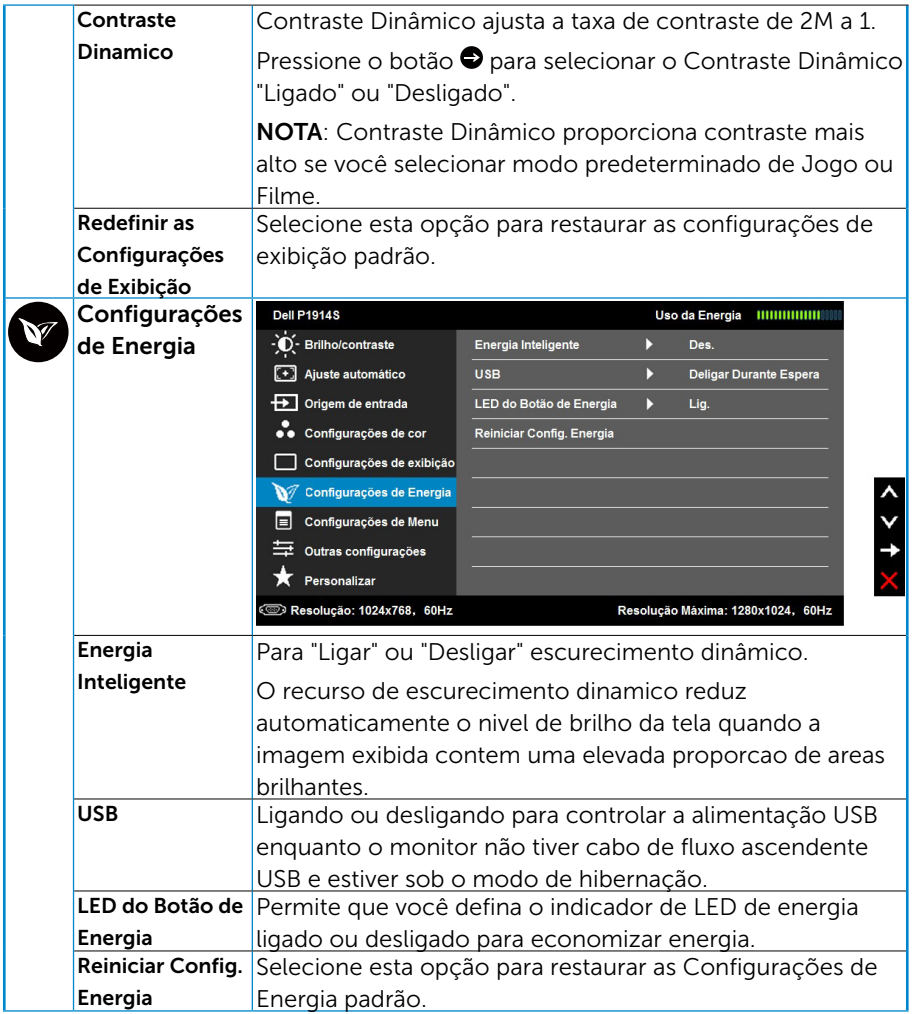

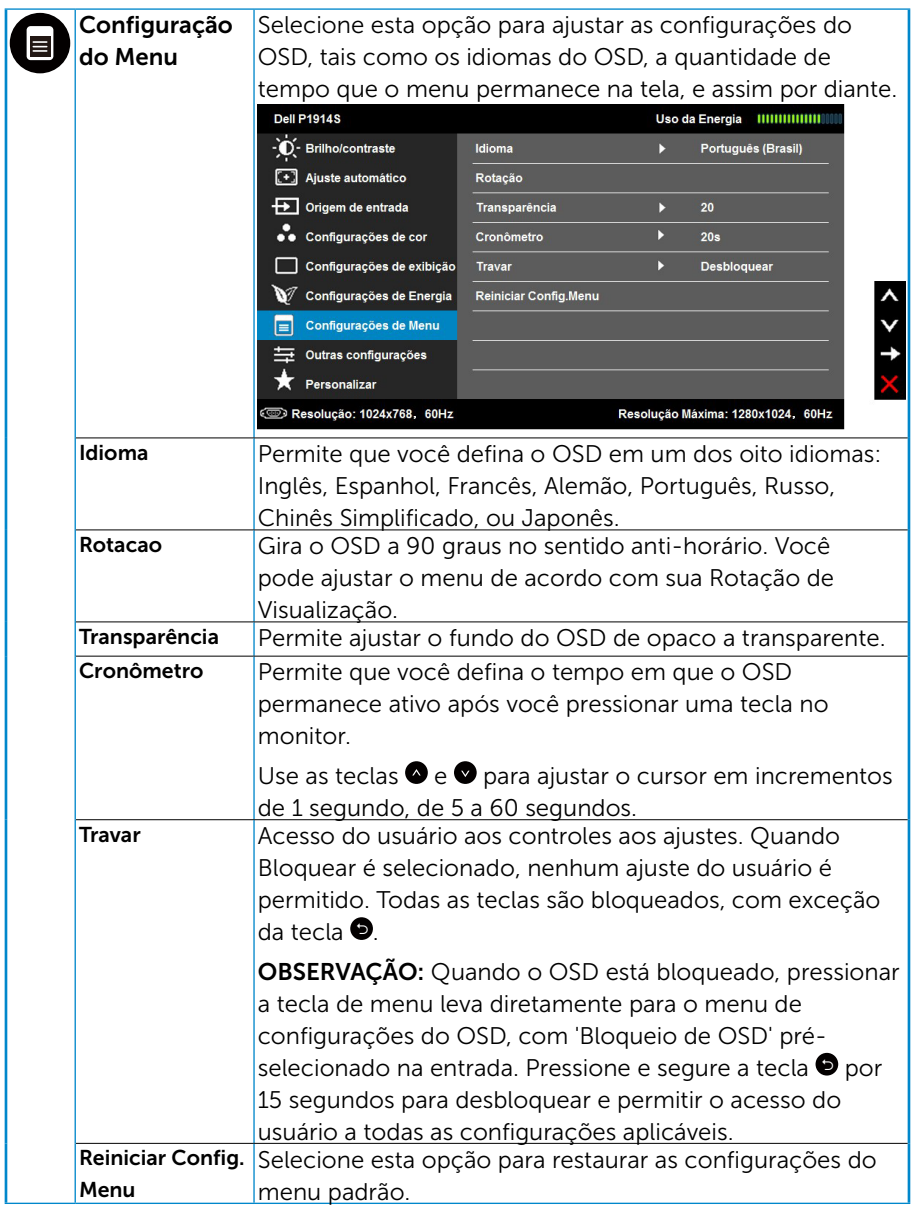

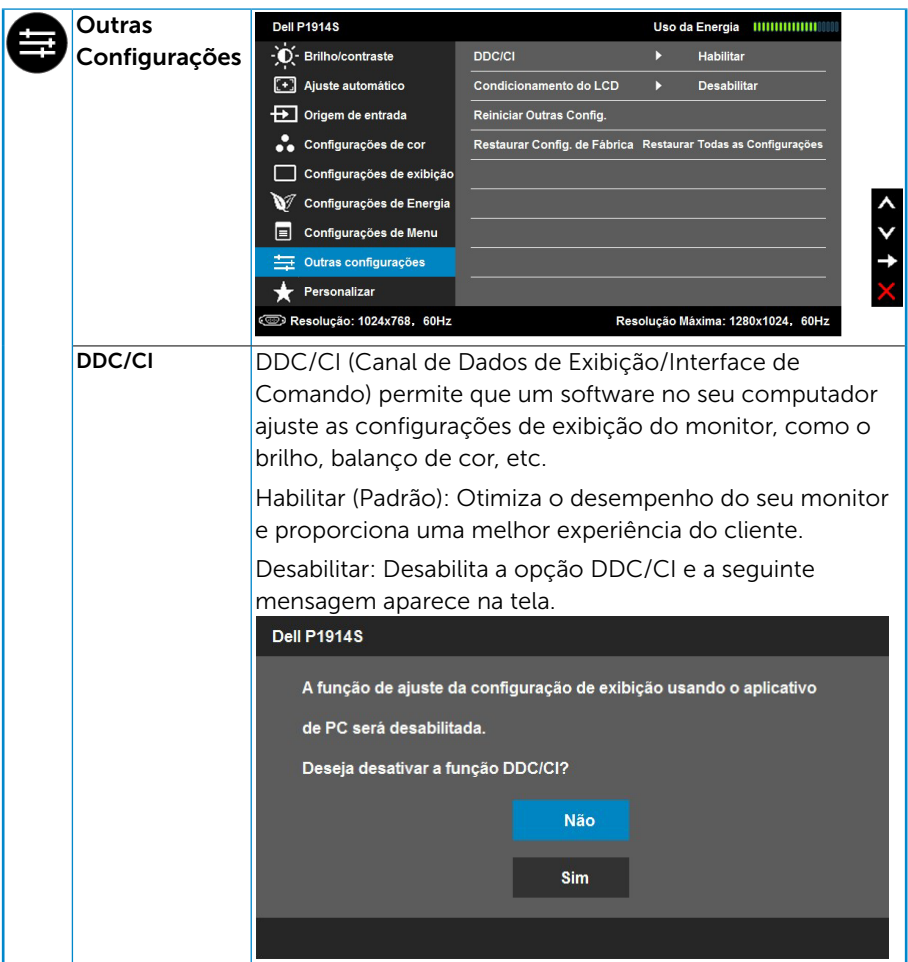

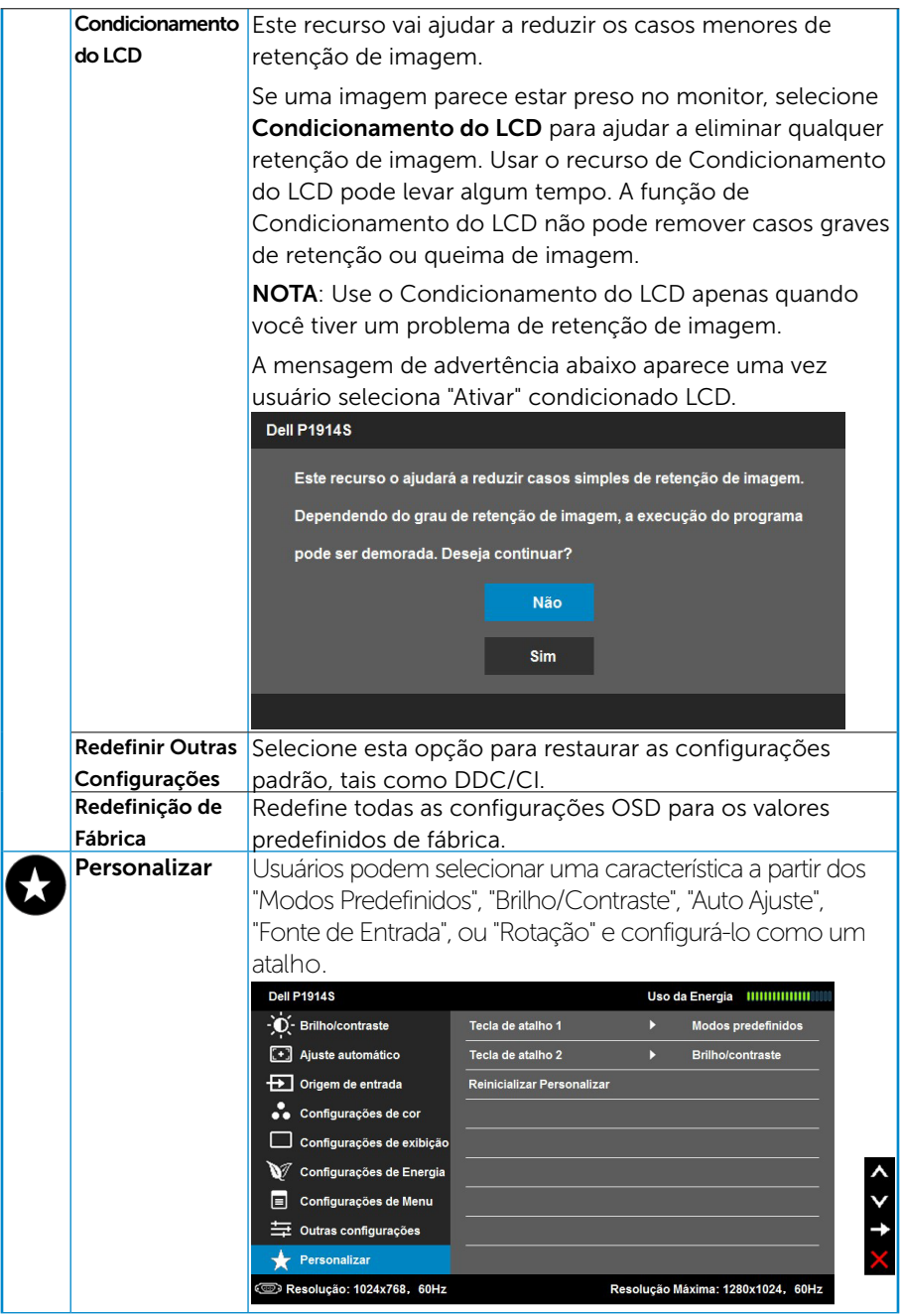

## <span id="page-43-0"></span>Mensagens de OSD

Quando o monitor não suporta um modo de resolução particular, você verá a seguinte mensagem:

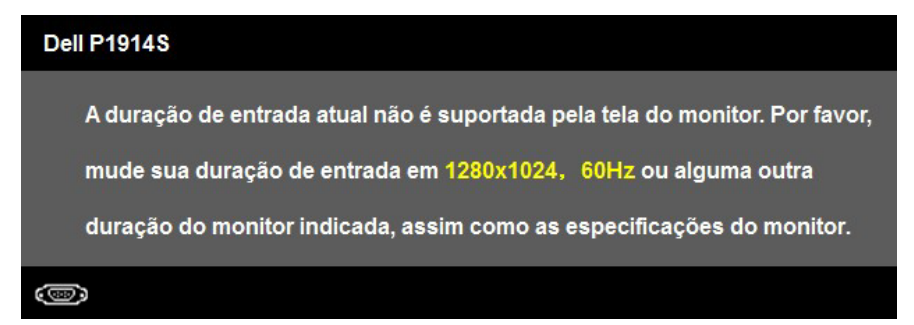

Isto significa que o monitor não pode sincronizar com o sinal que está recebendo do computador. Veja ["Especificações do Monitor"](#page-13-1) para as faixas de frequência horizontal e vertical localizáveis por este monitor.

Quando a característica Energy Smart ou Contraste Dinâmico for ativada (nestes modos predeterminados: Jogo ou Filme), o ajuste de brilho manual é desativado.

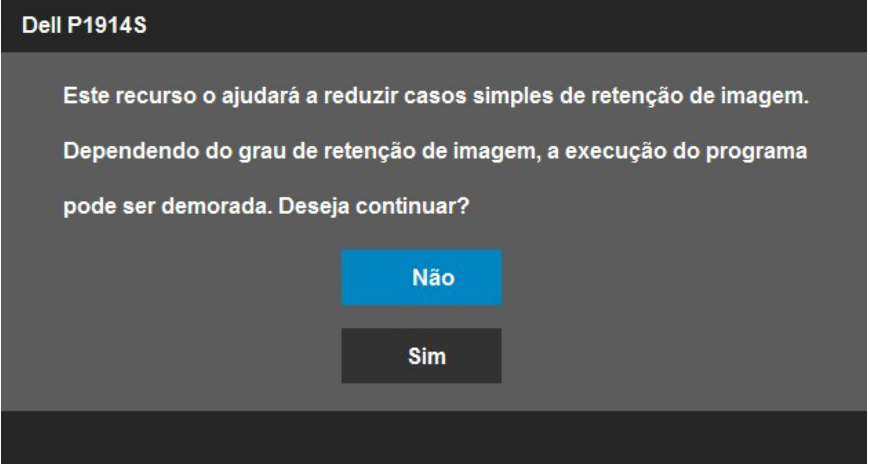

Você verá a seguinte mensagem antes da função DDC/CI ser desativada.

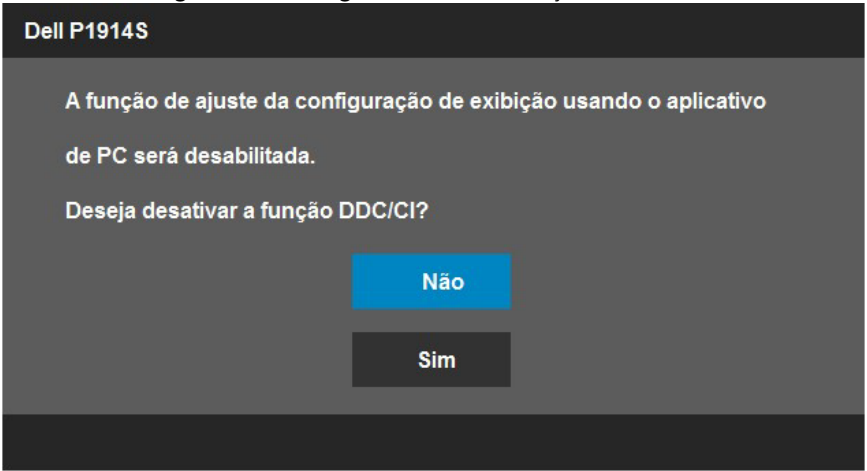

Quando o monitor entra no modo de Economia de Energia, a seguinte mensagem aparece:

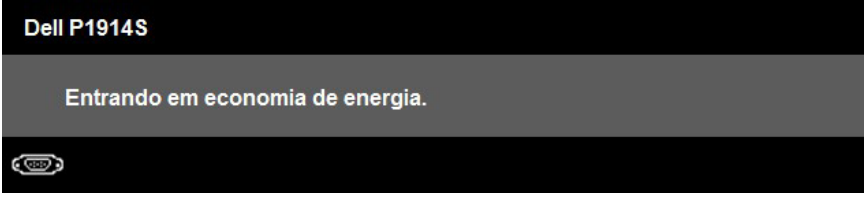

Ative o computador e acorde o monitor para ter acesso ao ["OSD"](#page-33-1).

Se você pressionar qualquer botão que não o botão de energia, as seguintes mensagens aparecerão dependendo da entrada selecionada:

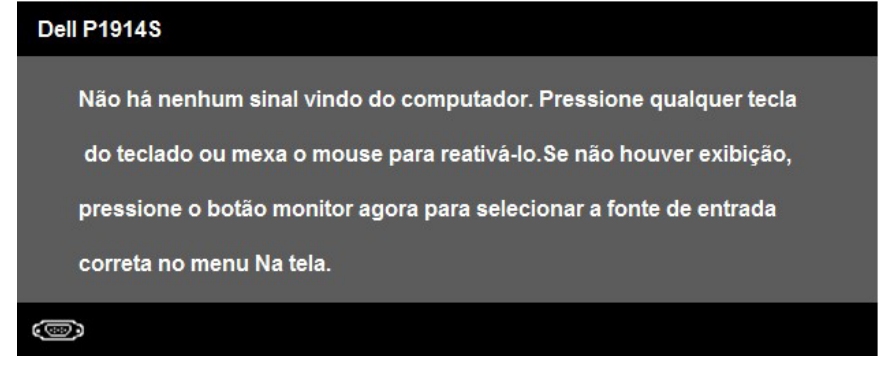

Se o cabo VGA ou DVI ou DP não estiver conectado, uma caixa de diálogo flutuante aparece como exibida abaixo. O monitor entrará no Modo de Economia de Energia apóes 5 minutos se deixado neste estado.

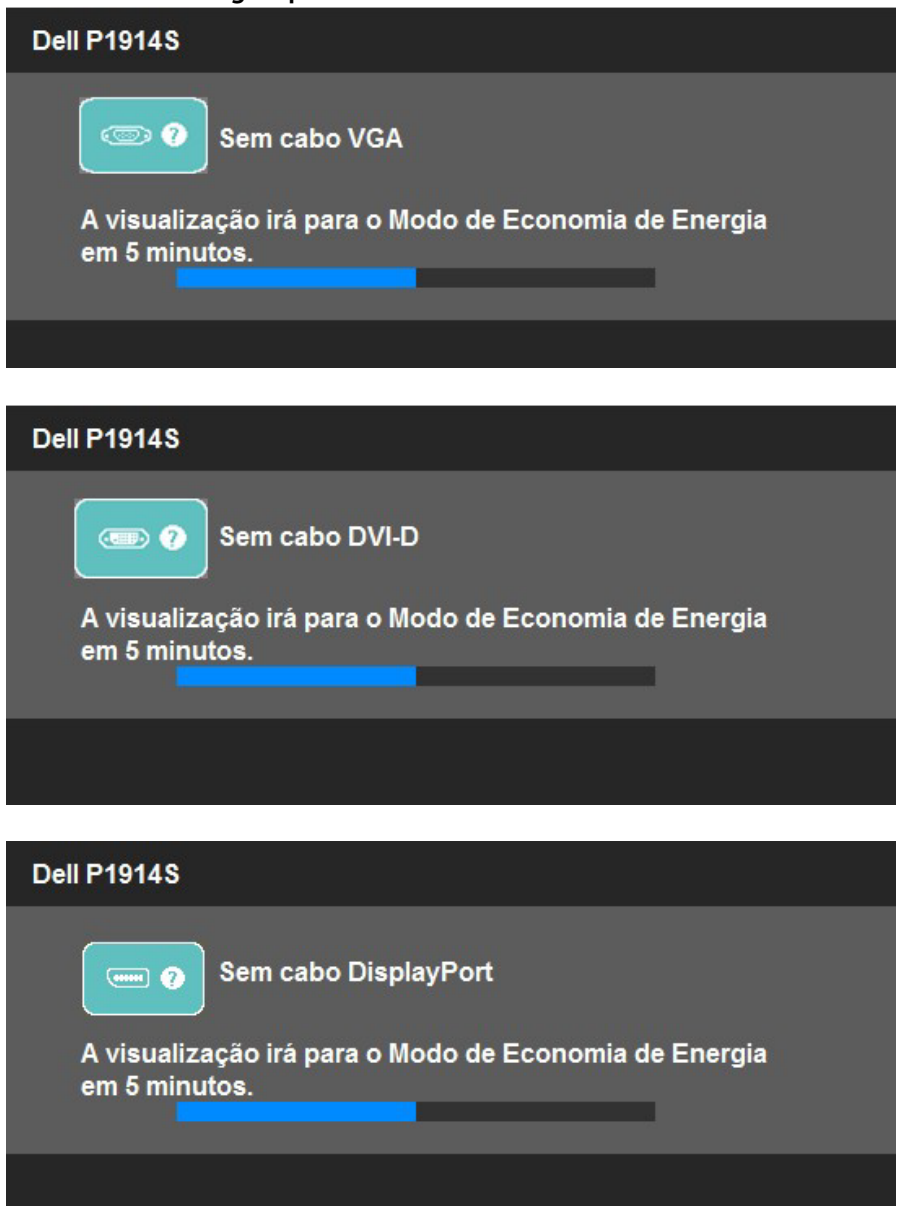

Veja "Resolução de Problemas" para maiores informações.

## <span id="page-46-0"></span>Configurando a Resolução Máxima

Para definir a resolução Máxima para o monitor:

Em Windows Vista ,Windows 7 ,Windows 8 ou Windows 8.1:

- 1. Para Windows® 8 ou Windows® 8.1 somente, selecione o quadro Desktop para mudar o ambiente de trabalho clássico.
- 2. Clique com botão direito do mouse na área de trabalho e clique em Resolução de Tela.
- 3. Clique na lista suspensa da resolucao de tela e selecione 1280 x 1024.
- 4. Clique em OK.

Em Windows 10:

- 1. Faça clique no botão direito da área de trabalho e clique Configurações de Exibição.
- 2. Clique Configurações avançadas de exibição.
- **3.** Clique na lista suspensa da resolucao de tela e selecione 1280 x 1024.
- 4. Clique Aplicar.

Se voce nao ve 1280 x 1024 como uma opcao, voce pode precisar atualizar o driver de graficos. Dependendo do seu computador, complete um dos seguintes procedimentos:

Se você tem um computador de mesa ou computador portátil Dell:

• Vá ao [www.dell.com/support](http://www.dell.com/support)/ , digite a etiqueta de serviço e baixe o driver mais recente para sua placa grafica.

Se você estiver usando um computador não Dell (portátil ou de mesa):

- Vá para o site de suporte do seu computador e baixe os últimos drivers gráficos.
- Vá para o seu website placa de vídeo e baixe os últimos drivers gráficos.

## <span id="page-47-0"></span>Usando a ajustes de Inclinação, Extensão Vertical

#### *Inclinacao, Rotacao*

Com a montagem do suporte, você pode inclinar e girar o monitor para um ângulo de visualização mais confortável.

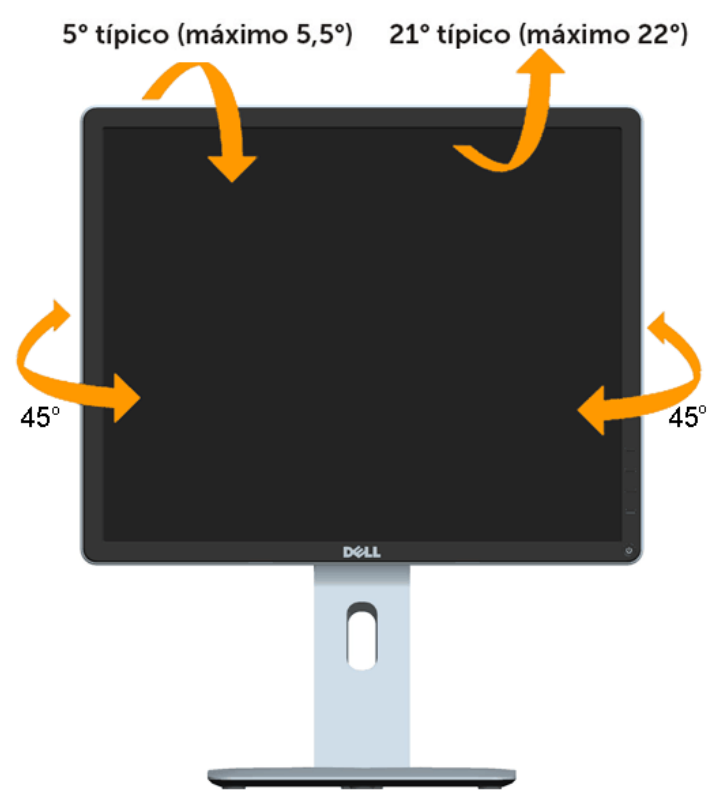

OBSERVAÇÃO: O suporte é destacável quando o monitor é despachado da fábrica.

U

#### <span id="page-48-0"></span>*Extensao Vertical*

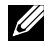

OBSERVAÇÃO: O suporte se extende verticalmente até 130 mm. A imagem abaixo ilustra como extender o suporte verticalmente.

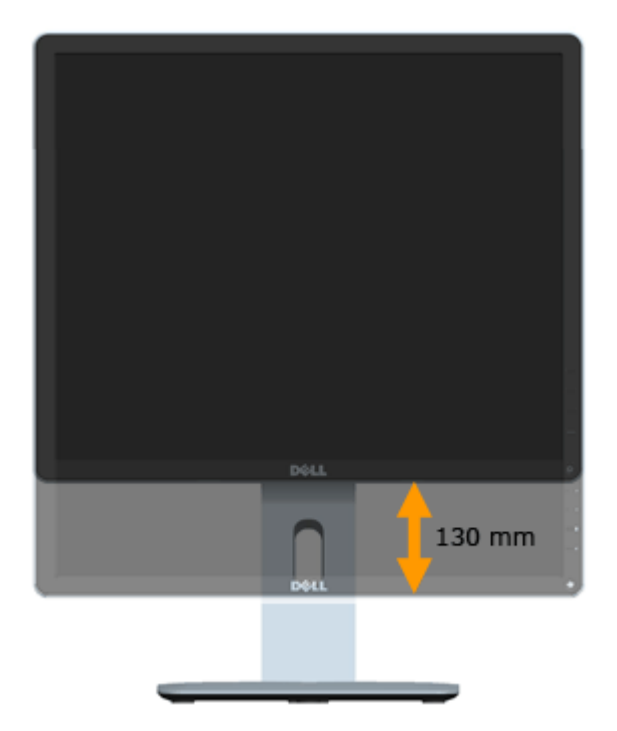

#### <span id="page-49-0"></span>*Girando o monitor*

Antes de girar o monitor, o monitor deve ser totalmente estendido na vertical (Extensão Vertical) e totalmente inclinado (Inclinar) para cima para evitar bater na borda inferior do monitor.

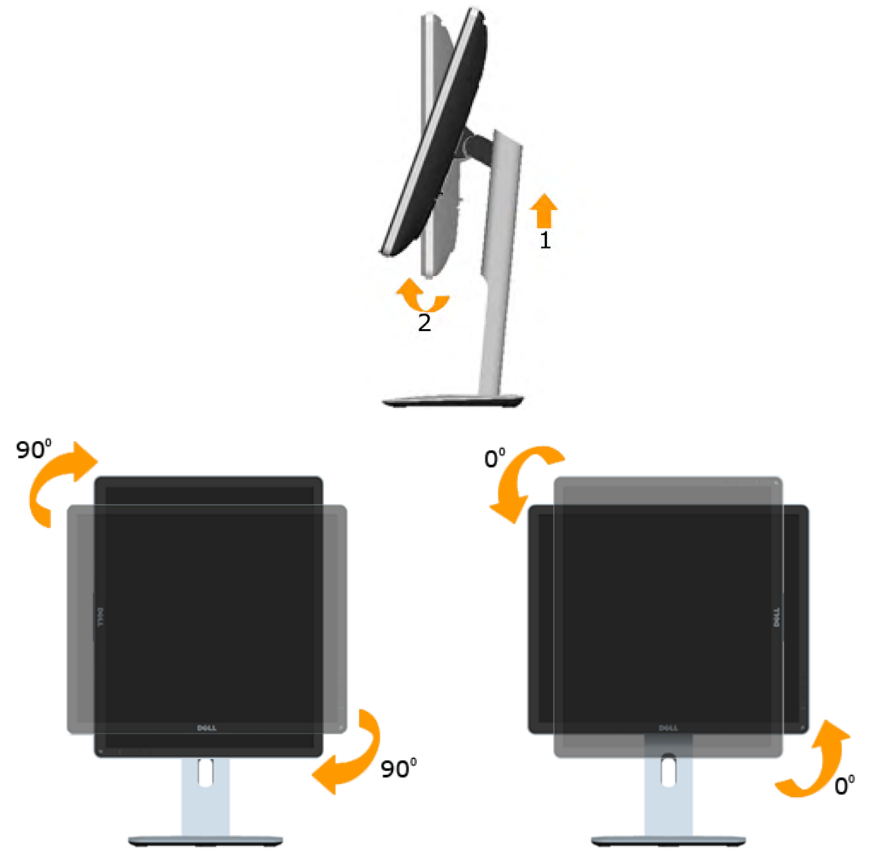

U

OBSERVAÇÃO: Para utilizar a função de rotação (visualização de Paisagem verso Retrato) com o seu computador Dell, você precisa de um driver grafico atualizado que não está incluído com este monitor. Para descarregar o driver gráfico, vá ao [www.dell.com/support](http://www.dell.com/support)/ e veja a seção Descarregamento para Drivers de Vídeo para obter as últimas atualizações de drivers.

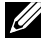

OBSERVAÇÃO: Quando estiver no Modo de Visualização de Retrato, você pode experimentar degradação da performance nos aplicativos de gráficos intensivos (Jogo de 3D e etc.).

## <span id="page-50-0"></span>Ajustando as Configurações de Rotação da Visualização do Seu Sistema

Depois de gaver girado seu monitor, você precisa completar o procedimento abaixo para ajustar as Configurações de Rotação da Visualização do seu Sistema.

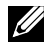

OBSERVAÇÃO: Se estiver usando o monitor com um computador não-Dell, você precisa ir para a website de driver gráfico ou para a website do fabricante do seu computador para obter informações sobre a rotação de 'conteúdos' da sua visualização.

Para ajustar as Configurações de Rotação da Visualização:

1. Clique com botão direito do mouse no desktop e clique em Propriedades.

2. Selecione a guia de Configurações e clique Avançado.

3. Se tiver um cartão gráfico ATI, selecione a guia Rotação e configure a rotação preferida.

Se tiver um cartão gráfico nVidia, clique na guia nVidia, na coluna esquerda selecione NVRotate, e depois selecione a rotação preferida.

Se tiver um cartão gráfico Intel<sup>®</sup> selecione a quia gráfico Intel, clique Propriedades de Gráfico, selecione a guia Rotação, e depois configure a rotação preferida.

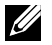

OBSERVAÇÃO: Se não ve a opção de rotação ou se ela não funciona corretamenta, vá ao [www.dell.com/support](http://www.dell.com/support)/ e baixe o último controlador para o seu cartão gráfico.

# <span id="page-51-0"></span>Solução de problemas

#### AVISO: Antes de começar qualquer dos procedimentos desta seção, siga as "Instruções de segurança".

## Autoteste

O monitor inclui uma função de autoteste que permite verificar se o monitor está funcionando corretamente. Se o monitor e o computador estão conectados corretamente, mas a tela permanece escura, execute o autoteste do monitor, executando as seguintes etapas:

1. Desligue o computador e o monitor.

Desligue o cabo de vídeo da parte traseira do computador. Para assegurar a operação correta do Auto-Teste, remova todos os cabos de vídeo atrás do computador.

2. Ligue o monitor.

A caixa de diálogo flutuante deve aparecer na tela (contra um fundo preto) se o monitor não detectar um sinal de vídeo e estiver funcionando corretamente. Enquanto em modo autoteste, o LED permanece branco. Além disso, dependendo da entrada selecionada, uma das caixas de diálogo abaixo rolará continuamente através da tela.

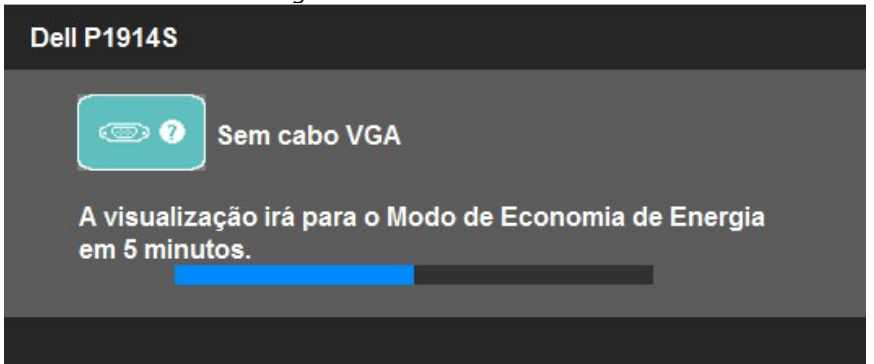

- 3. Esta caixa também aparece durante o funcionamento normal do sistema, se o cabo de vídeo se desligar ou for danificado. O monitor entrará no Modo de Economia de Energia apóes 5 minutos se deixado neste estado.
- 4. Desligue o monitor e reconecte o cabo de vídeo, então ligue o computador e o monitor.

Se a tela do monitor permanecer em branco depois de usar o procedimento anterior, verifique o controlador de vídeo e o computador, porque seu monitor está funcionando corretamente.

 $\mathbb Z$  NOTA: O recurso de autoteste de verificação não está disponível para modos de vídeo S-Video, Composto, e Componente.

## <span id="page-52-0"></span>Diagnósticos Integrados

O monitor tem uma ferramenta embutida de diagnóstico que ajuda a determinar se a anormalidade da tela que está ocorrendo é um problema inerente do seu monitor, ou do seu computador e placa de vídeo.

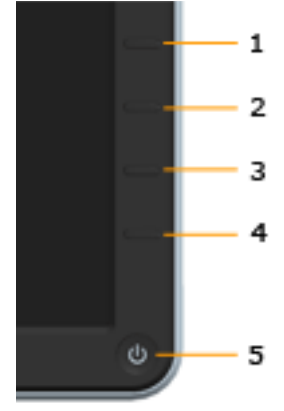

NOTA: Você pode executar o diagnóstico integrado apenas quando o cabo de vídeo está desconectado e o monitor está no modo autoteste.

Para executar o diagnóstico integrado:

- 1. Certifique-se de que a tela está limpa (sem partículas de pó sobre a superfície da tela).
- 2. Deslique o cabo de vídeo(s) da parte de trás do computador ou monitor. O monitor entra em modo de autoteste.
- 3. Pressione e segure o Botão 1 e Botão 4 no painel frontal simultaneamente por 2 segundos. Uma tela cinza aparece.
- 4. Verifique cuidadosamente a tela para anormalidades.
- 5. Pressione o Botão 4 no painel frontal novamente. A cor da tela muda para vermelho.
- 6. Inspecione a tela para qualquer anormalidade.
- 7. Repita os passos 5 e 6 para inspecionar a exibição nas telas verde, azul, preto, branco e de texto.

O teste é completo quando a tela branca aparece. Para sair, pressione o Botão 4 novamente.

Se você não detectar nenhuma anormalidade na tela ao usar a ferramenta integrada de diagnóstico, o monitor está funcionando corretamente. Verifique a placa de vídeo e o computador.

## <span id="page-53-0"></span>Problemas Comuns

A tabela a seguir contém informações gerais sobre problemas comuns do monitor que você pode encontrar e as possíveis soluções.

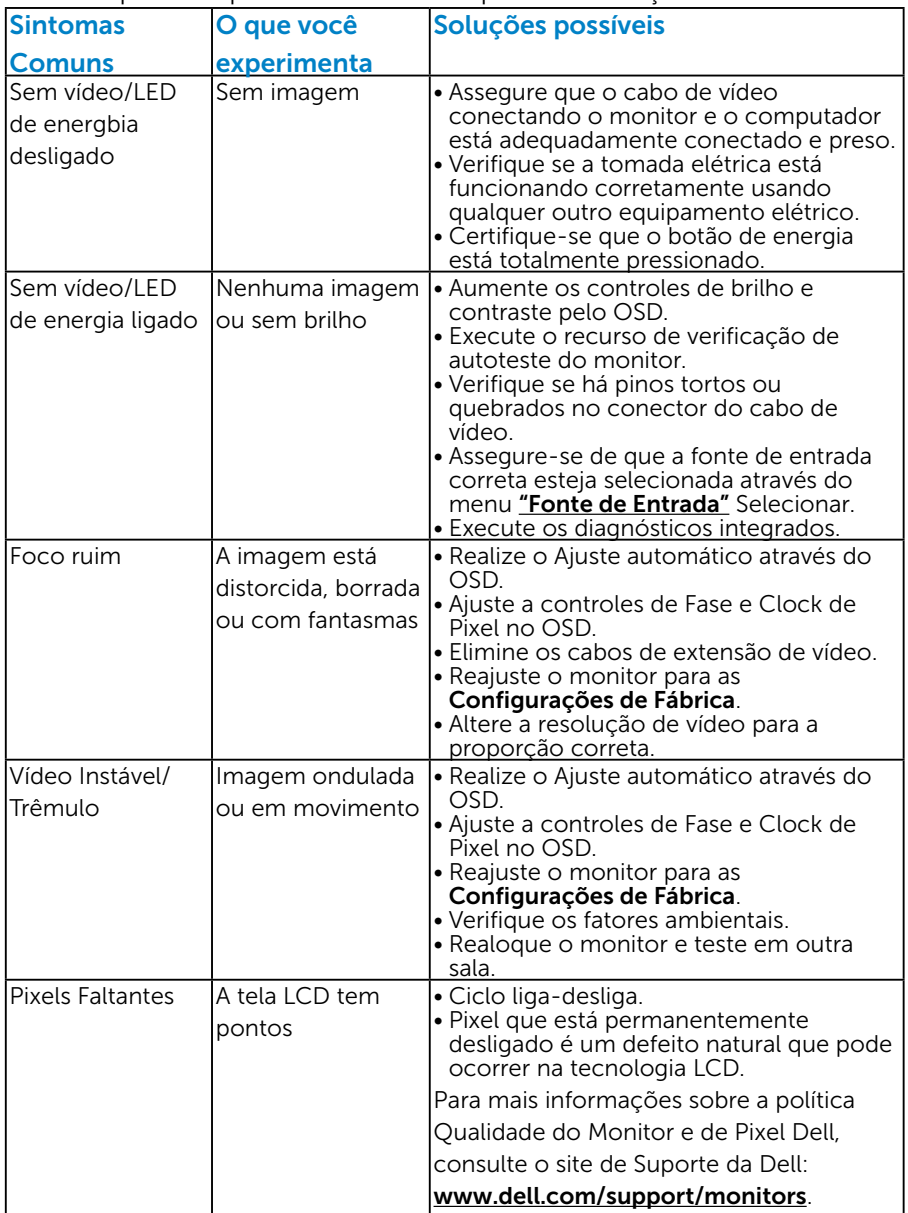

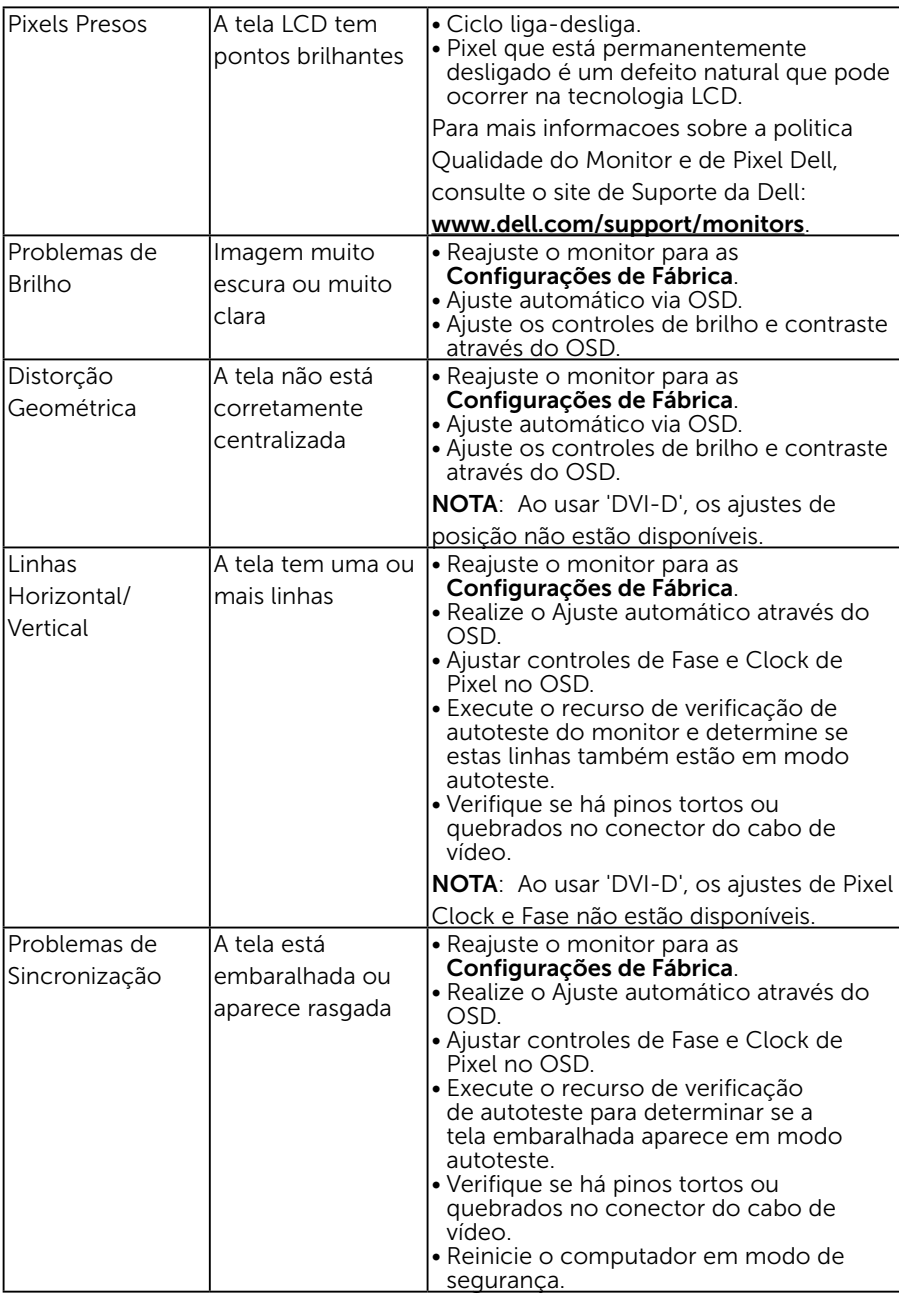

<span id="page-55-0"></span>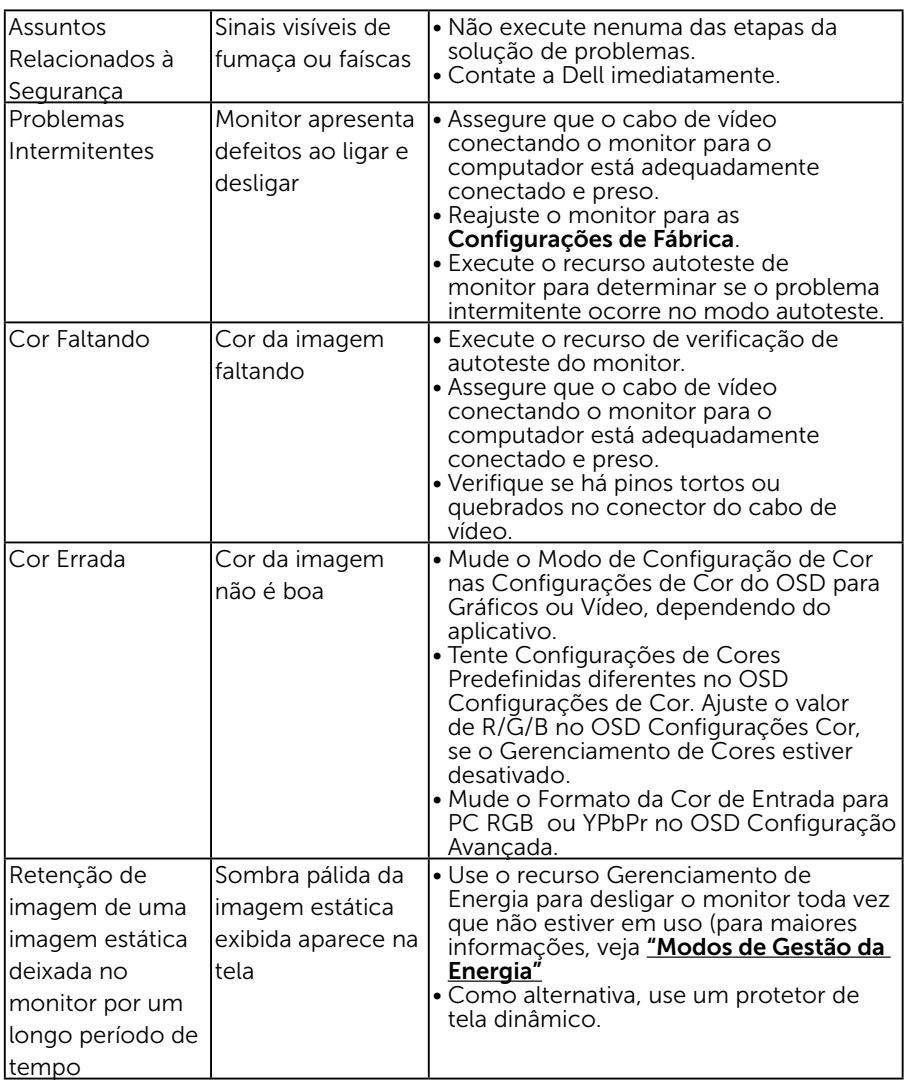

## Problemas Específicos do Produto

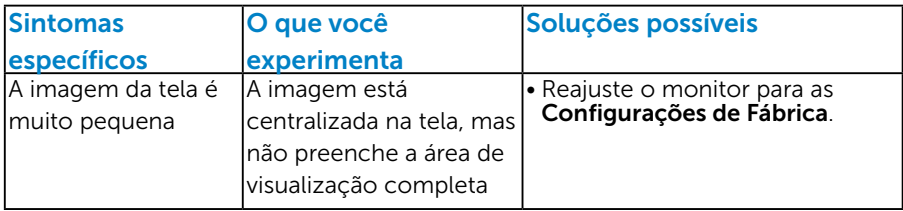

<span id="page-56-0"></span>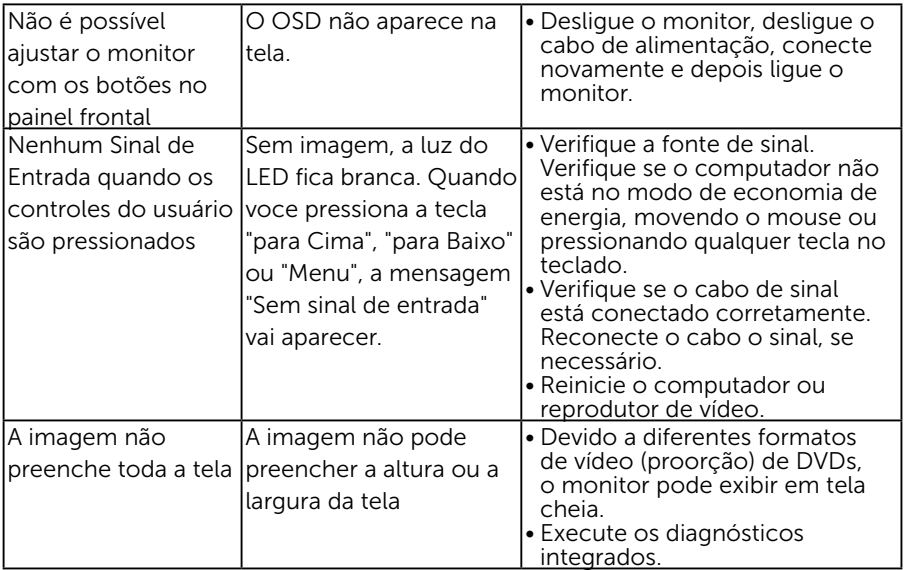

NOTA: Ao escolher o modo DVI-D/DP, a função Auto Ajuste não está disponível.

## Problemas Específicos da Interface Universal Serial Bus (USB)

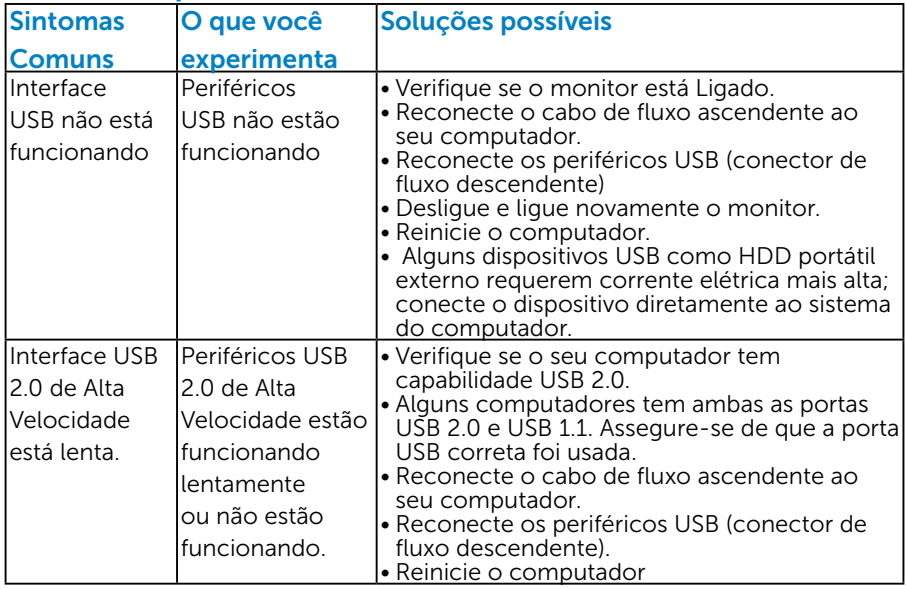

# <span id="page-57-0"></span>Apêndice

### AVISO: Instruções de segurança

AVISO: O uso de controles, ajustes ou procedimentos diferentes daqueles especificados nesta documentação pode resultar em exposição a riscos de choque elétricos e/ou mecânicos.

Para obter informações sobre instruções de segurança, consulte o *Guia de informações do Produto*.

## Avisos da FCC (somente para os EUA) e Outras informações regulamentares

Para avisos da FCC e outras informações regulamentares, consulte o site da conformidade regulamentar localizado em [www.dell.com\regulatory\\_](http://www.dell.com\regulatory_compliance) [compliance](http://www.dell.com\regulatory_compliance).

Este dispositivo está em conformidade com a Parte 15 das Normas FCC. A operação está sujeita a estas duas condições:

- (1) este dispositivo não pode causar interferência perigosa
- (2) este dispositivo deve aceitar interferencia recebida, incluindo interferencia que possa causar operacao indesejada.

## <span id="page-57-1"></span>Entre em contato com a Dell

#### Para clientes nos Estados Unidos, disque 800-WWW-DELL (800-999- 3355).

**NOTA:**Se você não tem uma conexão de Internet ativa, pode encontrar as informações de contato na nota fiscal de compra, fatura na embalagem, nota, ou catálogo de produtos da Dell.

A Dell oferece várias opções de suporte e serviços on-line e por telefone. A disponibilidade varia por país e produto, e alguns serviços podem não estar disponíveis em sua área.

Para obter conteúdo de suporte do monitor online:

#### 1. Visite [ww.dell.com/support/monitors](http://www.dell.com/support/monitors)

Para entrar em contato com a Dell para assuntos de vendas, suporte técnico, ou serviço ao cliente:

- 1. Visite [www.dell.com/support](http://www.dell.com/support).
- 2. Verifique o país ou a região no menu suspenso Escolha um país/ região na parte superior esquerda da página.
- 3. Clique em Entre em contato conosco na parte superior esquerda da página.
- 4. Selecione o link apropriado de serviço ou suporte de acordo com sua necessidade.
- 5. Escolha um método para entrar em contato com a Dell que seja conveniente para você.

# <span id="page-58-0"></span>Configuração do seu monitor

## Definir a resolucao de tela para 1280 X 1024 (maximo)

Para desempenho ideal do monitor usando os sistemas operacionais Microsoft Windows, definir a resolucao para 1280 x 1024 pixels, executando as seguintes etapas:

#### No Windows Vista®, Windows® 7, Windows® 8 ou Windows® 8.1:

Em Windows Vista ,Windows 7 ,Windows 8 ou Windows 8.1:

- **1.** Para Windows® 8 ou Windows® 8.1 somente, selecione o quadro Desktop para mudar o ambiente de trabalho clássico.
- 2. Clique com botão direito do mouse na área de trabalho e clique em Resolução de Tela.
- 3. Clique na lista suspensa da resolucao de tela e selecione 1280 x 1024.
- 4. Clique em OK.

Em Windows 10:

- 1. Faça clique no botão direito da área de trabalho e clique Configurações de Exibição.
- 2. Clique Configurações avançadas de exibição.
- 3. Clique na lista suspensa da resolucao de tela e selecione 1280 x 1024.
- 4. Clique Aplicar.

Se voce nao ve 1280 x 1024 como uma opcao, voce pode precisar atualizar o driver de graficos. Selecione o cenério abaixo que melhor descreve o sistema do computador que você está usando, e siga o fornecido.

#### 1:"Se você tem um computador de mesa Dell ou um computador portátil Dell com acesso à Internet"

#### 2:["Se você tem um comutador de mesa, computador portátil, ou placa](#page-59-1)  [gráfica não Dell"](#page-59-1)

## <span id="page-59-0"></span>Se você tem um computador de mesa Dell ou um computador portátil Dell com acesso à Internet

- 1. Visite <http://www.dell.com/support>, digite a etiqueta de servico e baixe o driver mais recente para seus gráficos.
- 2. Depois de instalar os drivers para sua placa de video, tente definir a resolução para 1280 x 1024 novamente.

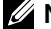

 $\mathbb Z$  NOTA: Se não conseguir definir a resolução para 1280 x 1024, entre em contato com a Dell para saber sobre uma placa grafica que suporte essas resoluções.

## <span id="page-59-1"></span>Se você tem um comutador de mesa, computador portátil, ou placa gráfica não Dell

Em Windows Vista, Windows 7, Windows 8 ou Windows 8.1:

- 1. Para Windows 8 ou Windows 8.1 apenas, selecione o quadro Desktop para mudar para o ambiente de trabalho clássico.
- 2. Clique com botão direito do mouse no desktop e clique em Personalização.
- 3. Clique em Alterar Configurações de Exibição.
- 4. Clique em Configurações Avançadas.
- 5. Identifique o fornecedor do seu controlador gráfico pela descrição no topo da janela (por exemplo, NVIDIA, ATI, Intel, etc.).
- 6. Por favor, consulte o site do fornecedor da placa gráfica para o driver atualizado (por exemplo, http://www.ATI.com OU http://www.NVIDIA.com).
- 7. Depois de instalar os drivers para sua placa de video, tente definir a resolução para 1280 x 1024 novamente.

Em Windows 10 :

- 1. Faça clique no botão direito da área de trabalho e clique **Configurações de** Exibição.
- 2. Clique Configurações avançadas de exibição.
- 3. Clique Propriedades do adaptador de exibição.
- 4. Identifique o fornecedor do seu controlador gráfico pela descrição no topo da janela (por exemplo, NVIDIA, ATI, Intel, etc.).
- 5. Por favor, consulte o site do fornecedor da placa gráfica para o driver atualizado (por exemplo, http://www.ATI.com OU http://www.NVIDIA.com).
- 6. Depois de instalar os drivers para sua placa de video, tente definir a resolução para 1280 x 1024 novamente.
- 7. Depois de instalar os drivers para sua placa de video, tente definir a resolução para 1280 x 1024 novamente.
- **NOTA:** Se não conseguir definir a resolução para 1280 x 1024, entre em contato com o fabricante do seu computador ou considere a compra de um adaptador grafico que suporte a resolução de vídeo de 1280 x 1024.